### Dell Vostro 3350 Korisni**č**ki priru**č**nik

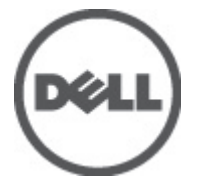

Model sa regulacijom P13S Tip sa regulacijom P13S001

### <span id="page-1-0"></span>Napomene, oprez i upozorenja

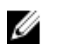

NAPOMENA: NAPOMENA ukazuje na važne informacije koje će vam pomoći da iskoristite računar na bolji način.

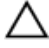

OPREZ: OPREZ ukazuje na potencijalno ošte**ć**enje hardvera ili gubitak podataka u slu**č**aju nepoštovanja uputstava.

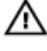

UPOZORENJE: UPOZORENJE ukazuje na potencijalno ošte**ć**enje imovine, telesne povrede i smrtni ishod.

#### Informacije u ovoj brošuri podložne su promenama bez prethodne najave. **©** 2011. Dell Inc. Sva prava zadržana.

Umnožavanje ovih materijala na bilo koji način bez prethodne pismene dozvole kompanije Dell Inc. je strogo zabranieno.

Trgovačke oznake korišćene u ovom tekstu: Dell™, DELL logotip, Dell Precision™, Precision ON™, ExpressCharge™, Latitude™, Latitude ON™, OptiPlex™, Vostro™ i Wi-Fi Catcher™ su trgovačke oznake kompanije Dell Inc. Intel®, Pentium®, Xeon®, Core™, Atom™, Centrino® i Celeron® su registrovane trgovačke oznake ili trgovačke oznake kompanije Intel Corporation u SAD-u i drugim državama. AMD® je registrovana trgovačka oznaka i AMD Opteron™, AMD Phenom™, AMD Sempron™, AMD Athlon™, ATI Radeon™ i ATI FirePro™ su trgovačke oznake kompanije Advanced Micro Devices, Inc. Microsoft®, Windows®, MS-DOS®, Windows Vista®, Windows Vista start dugme i Office Outlook® su trgovačke oznake ili registrovane trgovačke oznake kompanije Microsoft Corporation u Sjedinjenim Državama i/ili drugim zemljama. Blu-ray Disc™ je trgovačka oznaka u vlasništvu kompanije Blu-ray Disc Association (BDA) i licencirana je za upotrebu na diskovima i plejerima. Bluetooth® oznaka je registrovana trgovačka oznaka u vlasništvu kompanije Bluetooth® SIG, Inc. i svako korišćenje takve oznake od strane kompanije Dell Inc. je na osnovu licence. Wi-Fi® je registrovana trgovačka oznaka kompanije Wireless Ethernet Compatibility Alliance, Inc.

Ostale trgovačke oznake i trgovački nazivi mogu se koristiti u ovom dokumentu da označe pravna lica vlasnike oznaka i naziva ili njihove proizvode. Dell Inc. se odriče bilo kakvih vlasničkih interesa za navedene trgovačke oznake i nazive, osim vlastitih.

 $2011 - 06$ 

Rev. A00

## Sadržaj

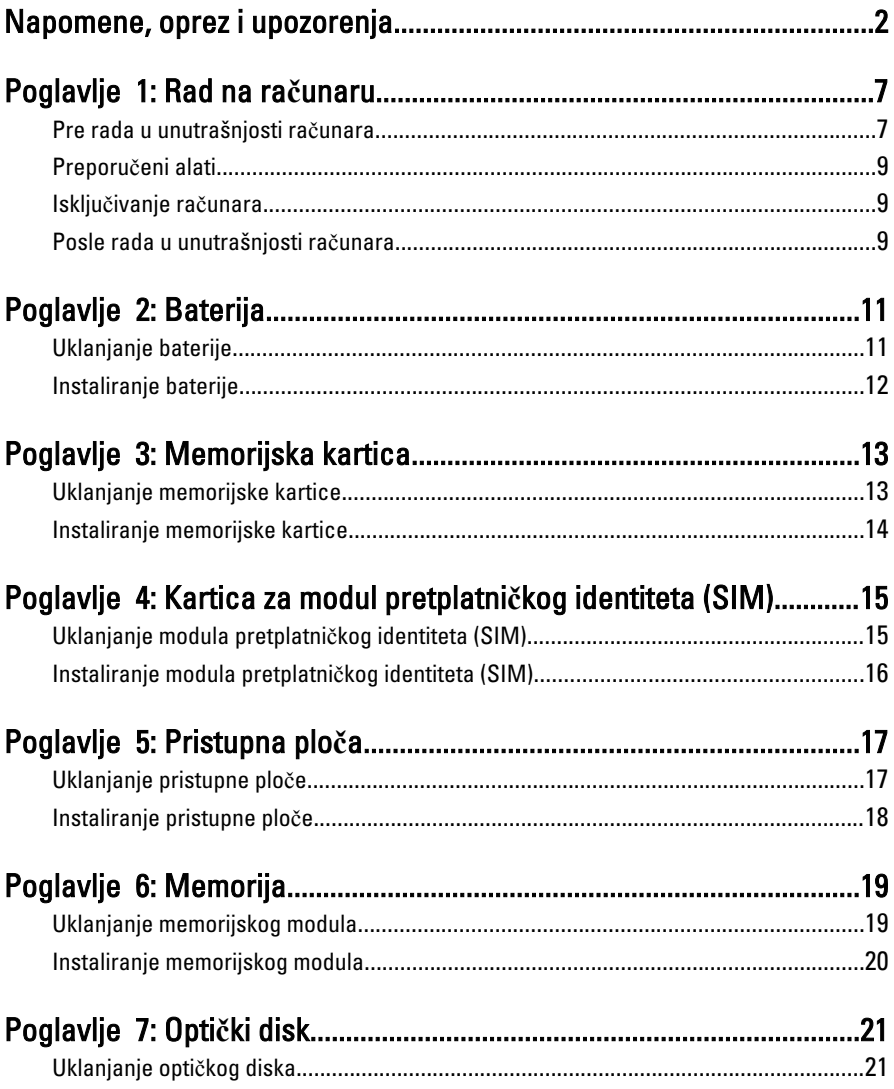

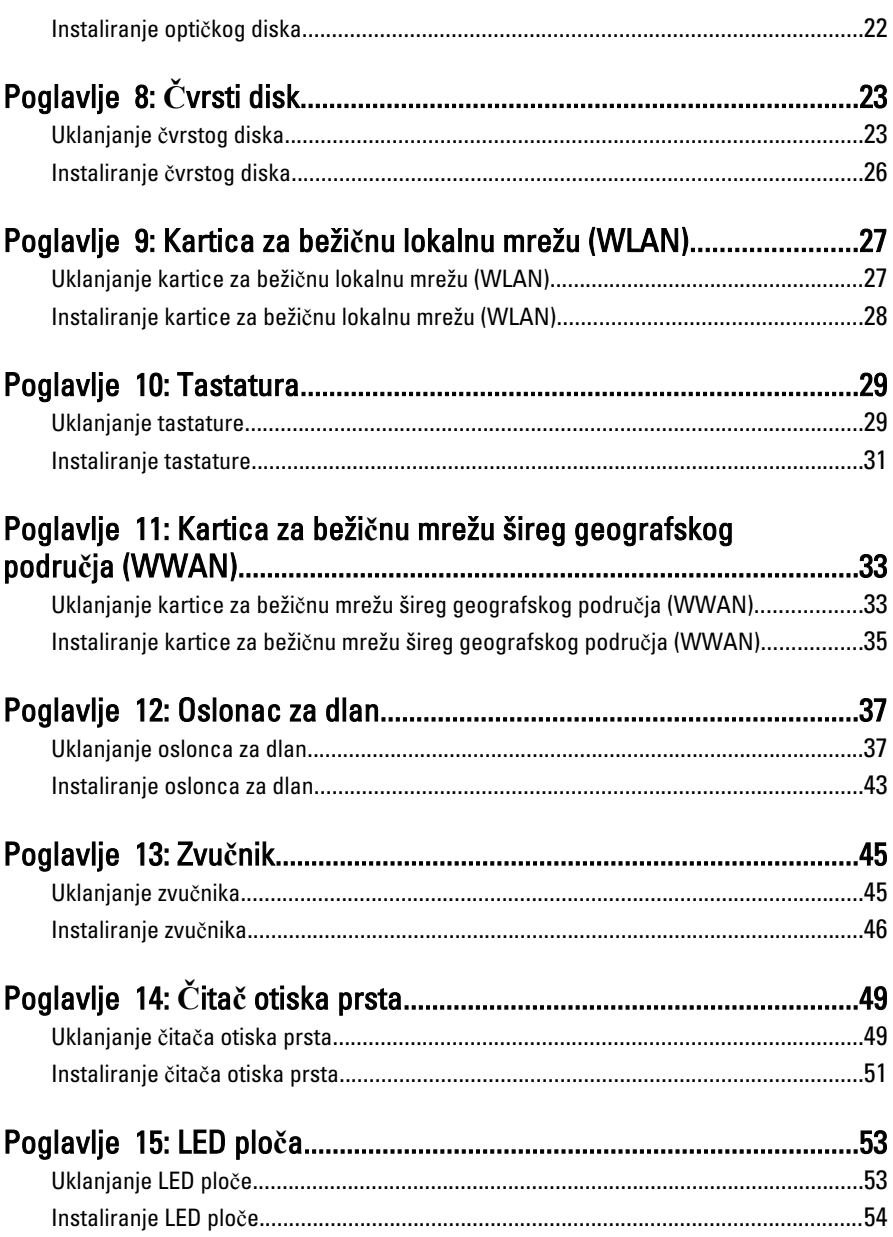

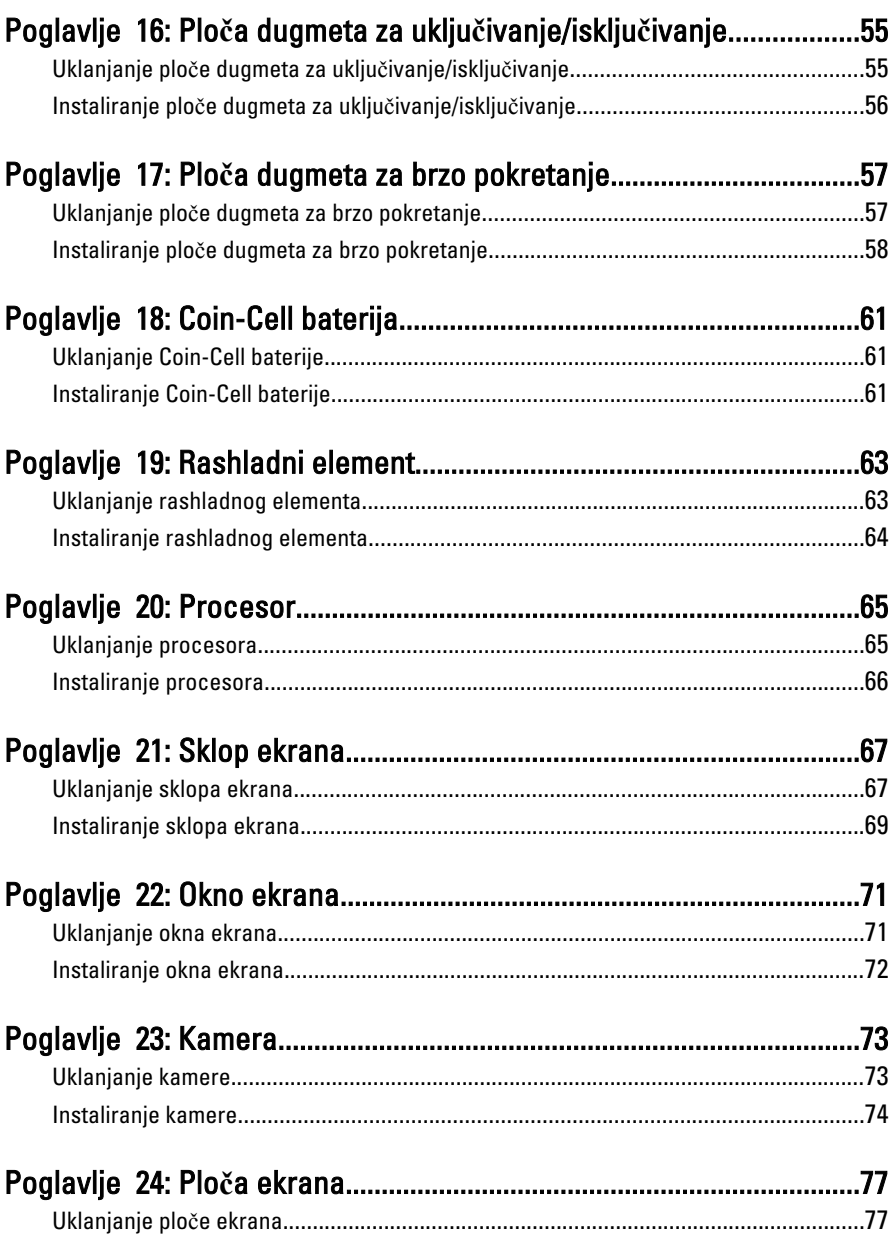

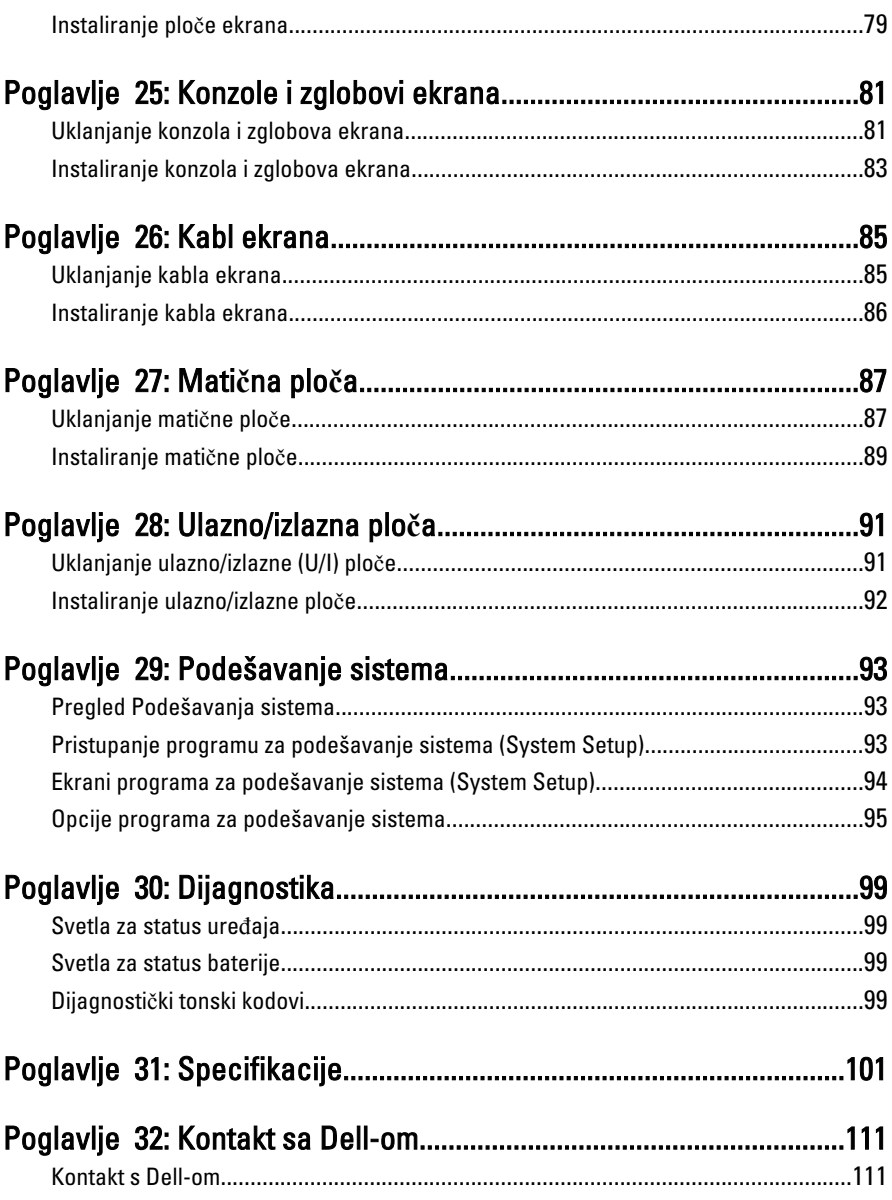

## <span id="page-6-0"></span>Rad na ra**č**unaru

### Pre rada u unutrašnjosti ra**č**unara

Koristite sledeće mere predostrožnosti kako biste svoj računar zaštitili od mogućih oštećenja i kako osigurali svoju ličnu bezbednost. Osim ako nije drugačije navedeno, svaka procedura u ovom dokumentu pretpostavlja da su ispunjeni sledeći uslovi:

- Izvršili ste korake navedene u odeljku Rad na računaru.
- Pročitali ste bezbednosne informacije koje ste dobili uz računar.
- Komponenta se može zameniti ili, ako je kupljena odvojeno, instalirati izvođenjem procedure uklanjanja u obrnutom redosledu.

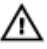

UPOZORENJE: Pre rada u unutrašnjosti ra**č**unara, pro**č**itajte bezbednosne informacije koje ste dobili uz ra**č**unar. Za dodatne informacije o najboljim praksama pogledajte po**č**etnu stranu za uskla**đ**enost za propisima na www.dell.com/ regulatory\_compliance.

OPREZ: Mnoge popravke mogu da obavljaju isklju**č**ivo ovlaš**ć**eni servisni tehni**č**ari. Li**č**no bi trebalo da obavljate samo rešavanje problema i sitne popravke, prema ovlaš**ć**enjima iz dokumentacije proizvoda ili u skladu sa uputstvima službe i tima za podršku na mreži ili putem telefona. Garancija ne pokriva štetu nastalu kao posledica servisiranja koje nije ovlaš**ć**eno od strane kompanije Dell. Pro**č**itajte bezbednosna uputstva koja ste dobili sa proizvodom i pridržavajte ih se.

OPREZ: Da biste izbegli elektrostati**č**ko pražnjenje, uzemljite se pomo**ć**u trake za uzemljenje ili povremeno dodirujte neobojenu metalnu površinu, kao što je konektor na zadnjem delu ra**č**unara.

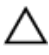

OPREZ: Komponentama i karticama rukujte pažljivo. Ne dirajte komponente ili kontakte na kartici. Karticu držite za ivice ili za njen metalni drža**č**. Držite komponentu kao što je procesor za ivice, a ne za pinove.

1

OPREZ: Kada odspajate kabl, povucite njegov konektor ili jezi**č**ak za povla**č**enje, a ne sam kabl. Neki kablovi imaju konektore sa drža**č**ima za zaklju**č**avanje; ako isklju**č**ujete ovu vrstu kabla, pritisnite drža**č**e za zaklju**č**avanje pre nego što odspojite kabl. Kada razdvajate konektore držite ih poravnate i izbegavajte krivljenje bilo kojeg pina konektora. Tako**đ**e, pre nego što priklju**č**ite kabl, pobrinite se da su oba konektora pravilno okrenuta i poravnata.

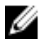

NAPOMENA: Boja vašeg računara i nekih komponenata može izgledati drugačije u odnosu na one prikazane u ovom dokumentu.

Da biste izbegli oštećenje računara, prođite kroz sledeće korake pre nego što počnete sa radom u unutrašnjosti računara.

- 1. Uverite se da je vaša radna površina ravna i čista da biste sprečili grebanje poklopca računara.
- 2. Isključite računar (pogledajte odeljak Isklju*č*[ivanje ra](#page-8-0)*č*unara).
- 3. Ako je uređaj priključen na priključnu stanicu, kao što je opcionalna medijska baza ili rezervna baterija, odspojite ga.

#### OPREZ: Da biste odspojili mrežni kabl, prvo isklju**č**ite kabl iz ra**č**unara a zatim isklju**č**ite kabl iz mrežnog ure**đ**aja.

- 4. Odspojite sve mrežne kablove iz računara.
- 5. Isključite računar i sve priključene uređaje iz pripadajućih električnih utičnica.
- 6. Zatvorite ekran i okrenite računar naopako na ravnoj radnoj površini.

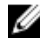

**NAPOMENA:** Da biste izbegli oštećenje matične ploče, pre servisiranja računara morate ukloniti glavnu bateriju.

- 7. Uklonite glavnu bateriju.
- 8. Okrenite računar tako da gornia strana bude gore.
- 9. Otvorite ekran.
- 10. Pritisnite taster za napajanje da biste uzemljili matičnu ploču.

OPREZ: Da biste se zaštitili od elektri**č**nog udara, pre otvaranja ekrana uvek isklju**č**ujte ra**č**unar iz elektri**č**ne uti**č**nice.

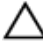

OPREZ: Pre nego što dodirnete unutrašnjost ra**č**unara, uzemljite se dodirivanjem neobojene metalne površine, kao što je metal na zadnjoj strani ra**č**unara. Dok radite, povremeno dodirujte neobojenu metalnu površinu kako biste odstranili stati**č**ki elektricitet koji bi mogao da ošteti unutrašnje komponente.

11. Uklonite instalirane ExpressCard kartice ili "smart" kartice iz odgovarajućih slotova.

### <span id="page-8-0"></span>Preporu**č**eni alati

Za procedure u ovom dokumentu mogu se zahtevati sledeći alati:

- Mali odvrtač sa ravni vrhom
- #0 Phillips odvrtač
- #1 Phillips odvrtač
- Malo plastično šilo
- CD sa programom za ažuriranje flešovanja BIOS-a

### Isklju**č**ivanje ra**č**unara

OPREZ: Da bi se izbegao gubitak podataka, sa**č**uvajte i zatvorite sve otvorene datoteke i zatvorite sve otvorene programe pre nego što isklju**č**ite ra**č**unar.

- 1. Isključite operativni sistem:
	- Za Windows Vista :

Kliknite na Start 7. zatim kliknite na strelicu u donjem desnom uglu Start menija, kao što je dole prikazano, a zatim kliknite na Isklju**č**enje.

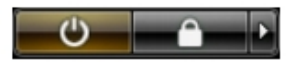

• Za Windows XP:

Kliknite na Start → Isklju**č**i ra**č**unar → Isklju**č**i . Računar se isključuje nakon završetka procesa isključivanja operativnog sistema.

2. Uverite se da su računar i svi povezani uređaji isključeni. Ako se računar i povezani uređaji nisu automatski isključili kada ste isključili operativni sistem, pritisnite i zadržite taster za napajanje otprilike 4 sekundi da biste ih isključili.

### Posle rada u unutrašnjosti ra**č**unara

Nakon što završite bilo koju proceduru zamene, a pre nego što uključite računar, uverite se da su svi eksterni uređaji, kartice i kablovi povezani.

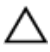

OPREZ: Da bi se izbeglo ošte**ć**enje ra**č**unara, koristite baterije dizajnirane samo za ovaj tip Dell ra**č**unara. Ne koristite baterije dizajnirane za druge Dell ra**č**unare.

- 1. Povežite eksterne uređaje, kao što je replikator portova, rezervna baterija ili medijska baza, i zamenite kartice, kao što je ExpressCard.
- 2. Povežite telefonske ili mrežne kablove sa računarom.

#### OPREZ: Da biste povezali mrežni kabl, prvo priklju**č**ite kabl u mrežni ure**đ**aj a zatim ga priklju**č**ite u ra**č**unar.

- 3. Zamenite bateriju.
- 4. Priključite računar i sve povezane uređaje u odgovarajuće električne utičnice.
- 5. Uključite računar.

### <span id="page-10-0"></span>Baterija

### Uklanjanje baterije

- 1. Sledite procedure u odeljku [Pre rada u unutrašnjosti ra](#page-6-0)*č*unara.
- 2. Gurnite reze za otpuštanje da biste otključali bateriju.

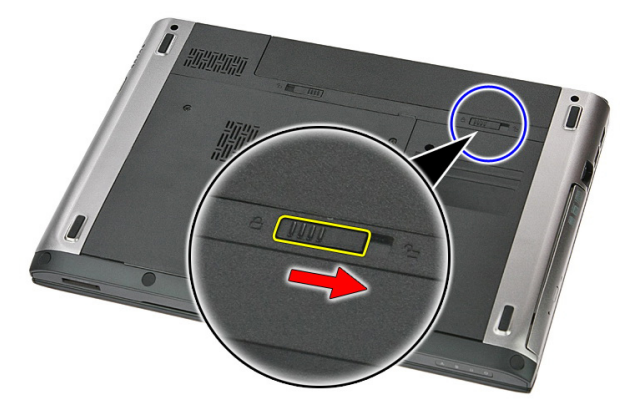

3. Gurnite bateriju i uklonite je iz računara.

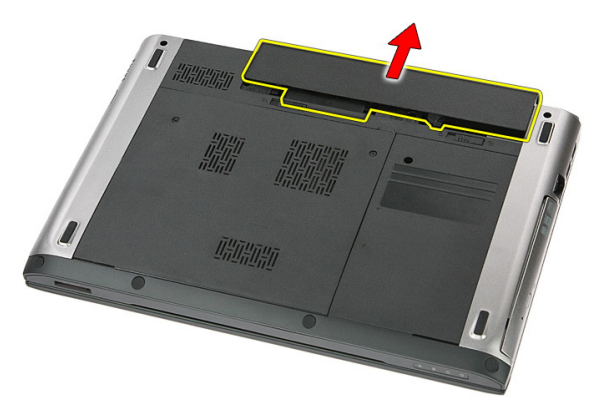

### <span id="page-11-0"></span>Instaliranje baterije

- 1. Gurajte bateriju u pripadajući slot tako da "klikne" u ležište.
- 2. Sledite procedure u odeljku [Posle rada u unutrašnjosti ra](#page-8-0)*č*unara.

### <span id="page-12-0"></span>Memorijska kartica

### Uklanjanje memorijske kartice

- 1. Sledite procedure u odeljku [Pre rada u unutrašnjosti ra](#page-6-0)*č*unara.
- 2. Pritisnite memorijsku karticu da biste je oslobodili iz računara.

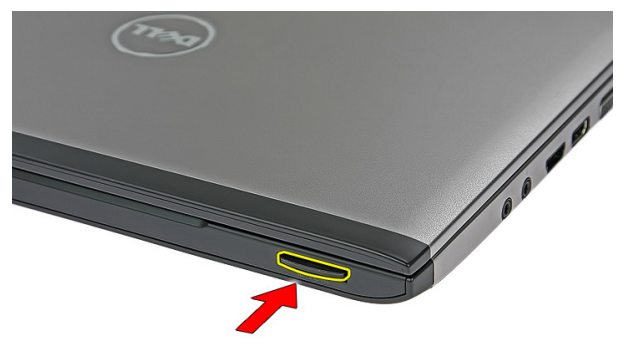

3. Izvadite memorijsku karticu iz računara.

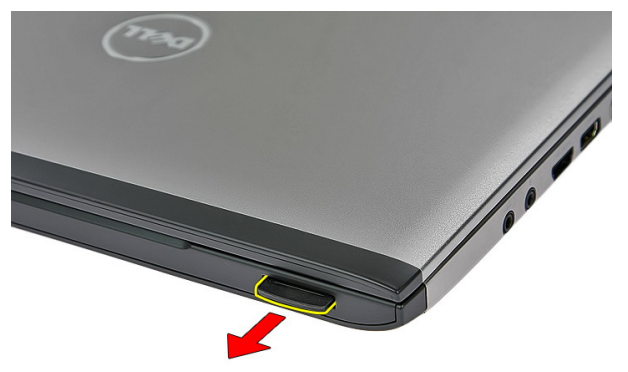

### <span id="page-13-0"></span>Instaliranje memorijske kartice

- 1. Gurnite memorijsku karticu u odeljak tako da "klikne".
- 2. Sledite procedure u odeljku [Posle rada u unutrašnjosti ra](#page-8-0)*č*unara.

### <span id="page-14-0"></span>Kartica za modul pretplatni**č**kog identiteta (SIM)

### Uklanjanje modula pretplatni**č**kog identiteta (SIM)

- 1. Sledite procedure u odeljku [Pre rada u unutrašnjosti ra](#page-6-0)*č*unara.
- 2. Uklonite [bateriju](#page-10-0).
- 3. Pritisnite SIM karticu da biste je oslobodili iz računara.

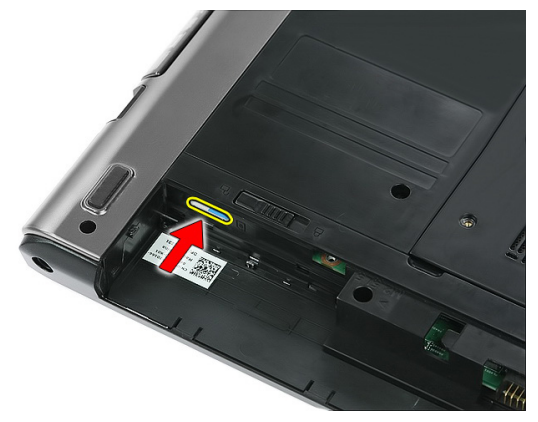

4. Uhvatite SIM karticu i povucite je da biste je oslobodili iz računara.

<span id="page-15-0"></span>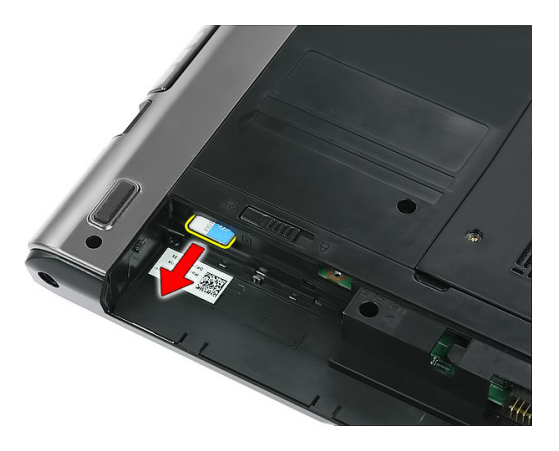

#### Instaliranje modula pretplatni**č**kog identiteta (SIM)

- 1. Gurajte SIM karticu u slot dok je ne umetnete u potpunosti.
- 2. Instalirajte [bateriju](#page-11-0).
- 3. Sledite procedure u odeljku [Posle rada u unutrašnjosti ra](#page-8-0)*č*unara.

### <span id="page-16-0"></span>Pristupna plo**č**a

### Uklanjanje pristupne plo**č**e

- 1. Sledite procedure u odeljku [Pre rada u unutrašnjosti ra](#page-6-0)*č*unara.
- 2. Uklonite [bateriju](#page-10-0).
- 3. Uklonite zavrtnje koji učvršćuju pristupnu ploču za osnovu računara.

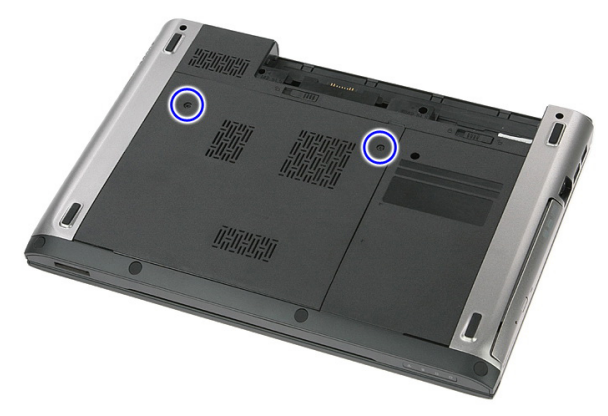

4. Podignite pristupnu ploču nagore pod uglom i uklonite je iz računara.

<span id="page-17-0"></span>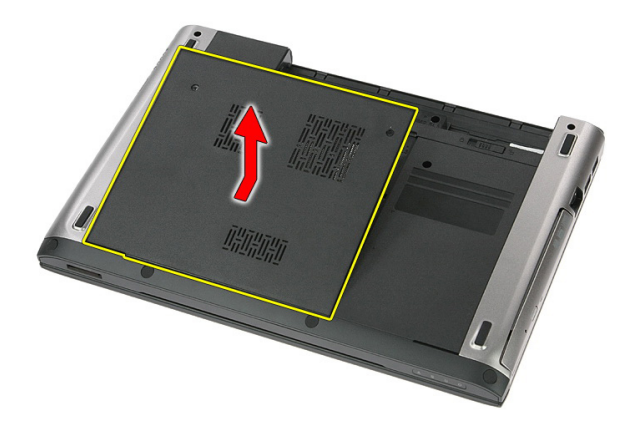

### Instaliranje pristupne plo**č**e

- 1. Pritegnite zavrtnje da biste učvrstili pristupnu ploču za osnovu računara.
- 2. Instalirajte [bateriju](#page-11-0).
- 3. Sledite procedure u odeljku [Posle rada u unutrašnjosti ra](#page-8-0)*č*unara.

# 6

## <span id="page-18-0"></span>Memorija

### Uklanjanje memorijskog modula

- 1. Sledite procedure u odeljku [Pre rada u unutrašnjosti ra](#page-6-0)*č*unara.
- 2. Uklonite [bateriju](#page-10-0).
- 3. Uklonite [pristupnu plo](#page-16-0)*č*u.
- 4. Odignite pričvrsne spone od memorijskog modula dok ne iskoči.

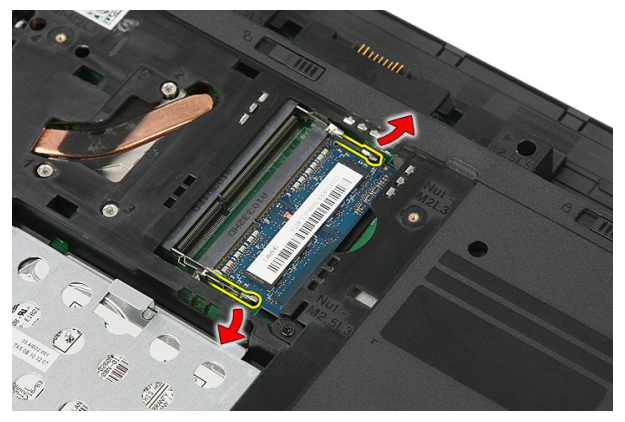

5. Uklonite memorijski modul iz konektora na matičnoj ploči.

<span id="page-19-0"></span>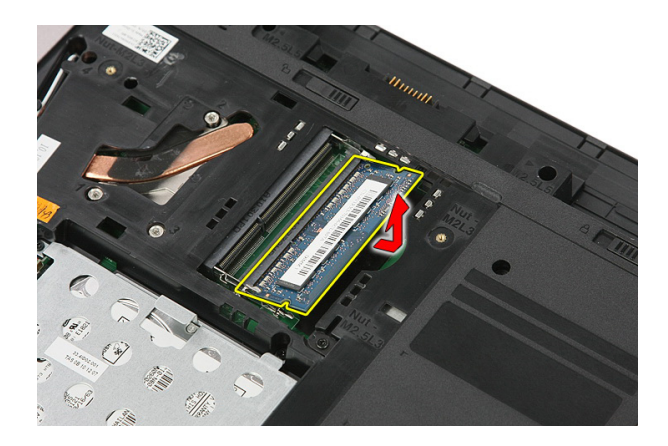

### Instaliranje memorijskog modula

- 1. Umetnite i učvrstite memorijski modul za matičnu ploču.
- 2. Instalirajte [pristupnu plo](#page-17-0)*č*u.
- 3. Instalirajte [bateriju](#page-11-0).
- 4. Sledite procedure u odeljku [Posle rada u unutrašnjosti ra](#page-8-0)*č*unara.

# 7

## <span id="page-20-0"></span>Opti**č**ki disk

### Uklanjanje opti**č**kog diska

- 1. Sledite procedure u odeljku [Pre rada u unutrašnjosti ra](#page-6-0)*č*unara.
- 2. Uklonite [bateriju](#page-10-0).
- 3. Uklonite [pristupnu plo](#page-16-0)*č*u.
- 4. Uklonite zavrtanj koji učvršćuje optički disk za računar.

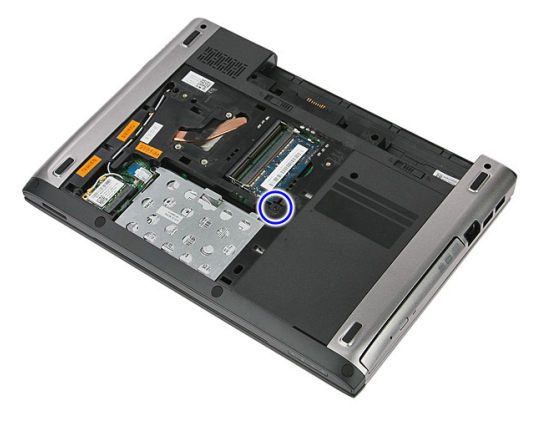

5. Pomoću odvrtača odvojite i izvadite optički disk iz računara.

<span id="page-21-0"></span>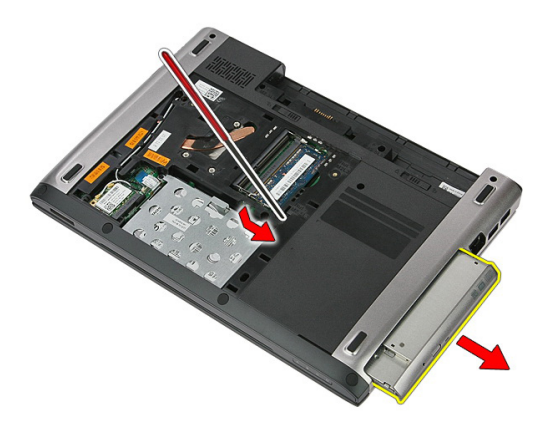

#### Instaliranje opti**č**kog diska

- 1. Gurnite optički disk u pripadajući odeljak na kućištu.
- 2. Pritegnite zavrtanj da biste učvrstili optički disk za računar.
- 3. Instalirajte [pristupnu plo](#page-17-0)*č*u.
- 4. Instalirajte [bateriju](#page-11-0).
- 5. Sledite procedure u odeljku [Posle rada u unutrašnjosti ra](#page-8-0)*č*unara.

## <span id="page-22-0"></span>**Č**vrsti disk

### Uklanjanje **č**vrstog diska

- 1. Sledite procedure u odeljku [Pre rada u unutrašnjosti ra](#page-6-0)*č*unara.
- 2. Uklonite [bateriju](#page-10-0).
- 3. Uklonite [pristupnu plo](#page-16-0)*č*u.
- 4. Otvorite sponu koja učvršćuje sklop čvrstog diska za računar.

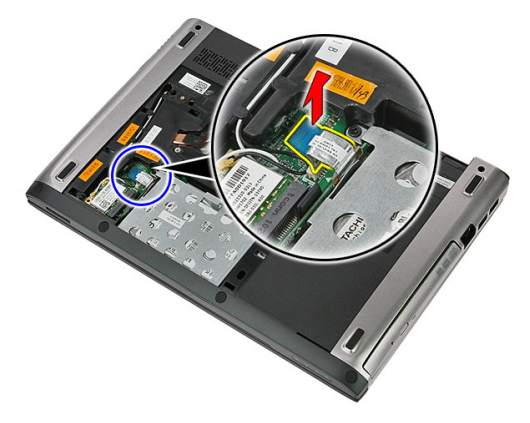

5. Odspojite kabl čvrstog diska sa čvrstog diska.

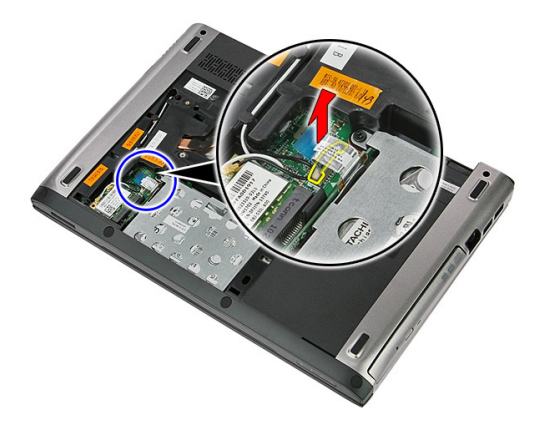

6. Uklonite zavrtnje koji učvršćuju sklop čvrstog diska za računar.

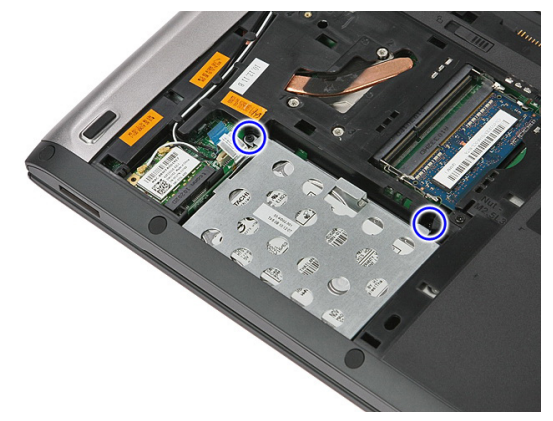

7. Podignite čvrsti disk pod uglom sa sistema i uklonite ga iz računara.

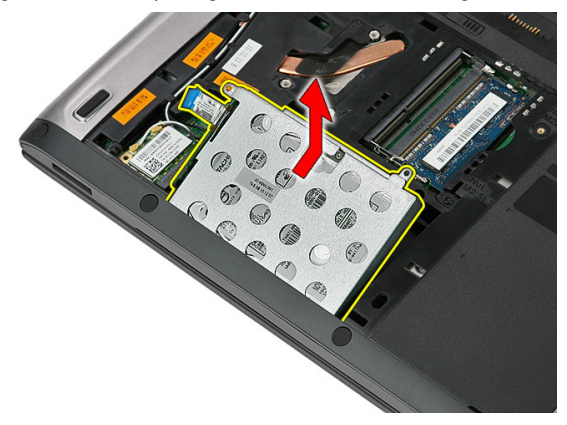

8. Uklonite zavrtnje koji učvršćuju konzolu čvrstog diska za čvrsti disk.

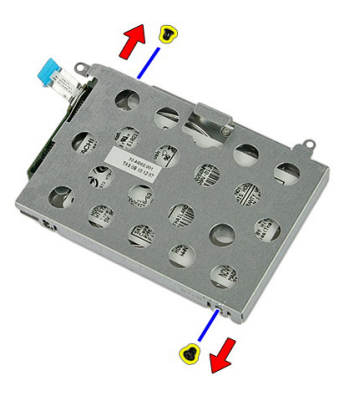

9. Podignite i uklonite konzolu čvrstog diska sa čvrstog diska.

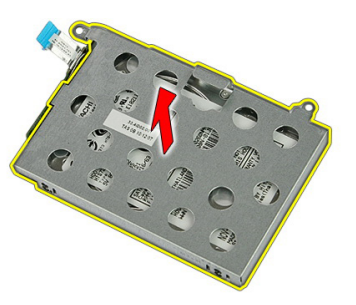

10. Uklonite ploču čvrstog diska sa čvrstog diska.

<span id="page-25-0"></span>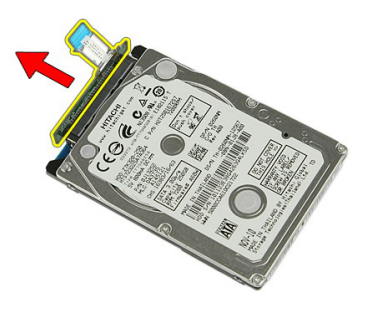

#### Instaliranje **č**vrstog diska

- 1. Instalirajte zavrtnje da biste učvrstili ploču čvrstog diska za čvrsti disk.
- 2. Stavite čvrsti disk u pripadajući odeljak.
- 3. Zamenite zavrtnje da biste učvrstili čvrsti disk za sistem.
- 4. Povežite kabl čvrstog diska na matičnu ploču.
- 5. Zamenite pričvrsnu sponu kabla čvrstog diska.
- 6. Instalirajte [pristupnu plo](#page-17-0)*č*u.
- 7. Instalirajte [bateriju](#page-11-0).
- 8. Sledite procedure u odeljku [Posle rada u unutrašnjosti ra](#page-8-0)*č*unara.

9

### <span id="page-26-0"></span>Kartica za beži**č**nu lokalnu mrežu (WLAN)

#### Uklanjanje kartice za beži**č**nu lokalnu mrežu (WLAN)

- 1. Sledite procedure u odeljku [Pre rada u unutrašnjosti ra](#page-6-0)*č*unara.
- 2. Uklonite [bateriju](#page-10-0).
- 3. Uklonite pristupnu ploču.
- 4. Odspojite antenske kablove sa WLAN kartice.

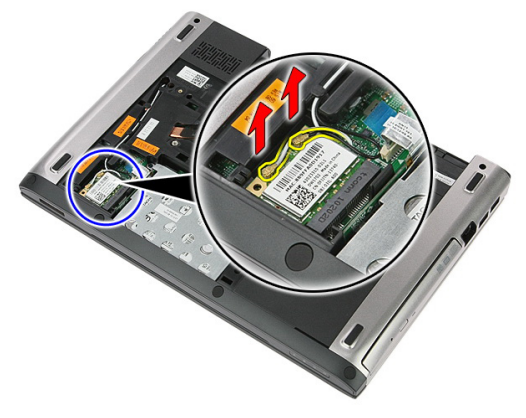

5. Pomoću šila odignite rezu da biste oslobodili WLAN karticu.

<span id="page-27-0"></span>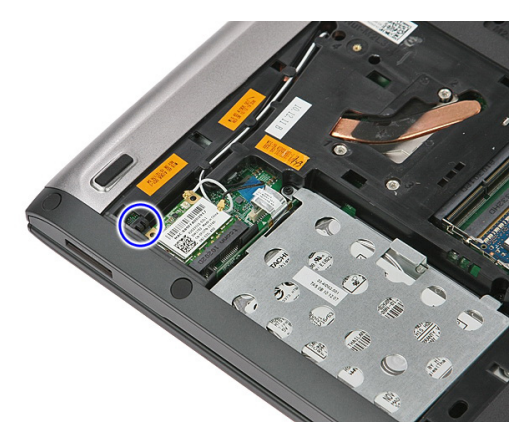

6. Uklonite WLAN karticu iz računara.

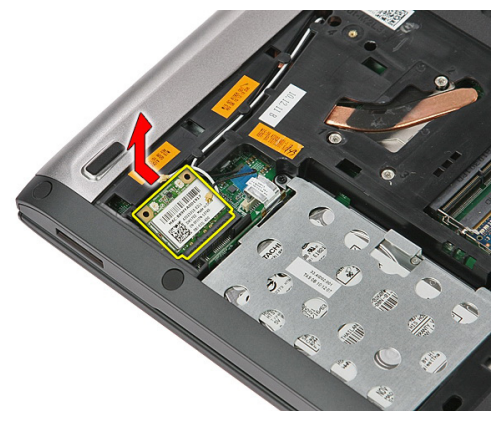

#### Instaliranje kartice za beži**č**nu lokalnu mrežu (WLAN)

- 1. Gurnite WLAN karticu u odgovarajući slot.
- 2. Povežite antenske kablove prema kodu boja na WLAN kartici.
- 3. Instalirajte [pristupnu plo](#page-17-0)*č*u.
- 4. Instalirajte [bateriju](#page-11-0).
- 5. Sledite procedure u odeljku [Posle rada u unutrašnjosti ra](#page-8-0)*č*unara.

# 10

### <span id="page-28-0"></span>**Tastatura**

### Uklanjanje tastature

- 1. Sledite procedure u odeljku [Pre rada u unutrašnjosti ra](#page-6-0)*č*unara.
- 2. Uklonite [bateriju](#page-10-0).
- 3. Pomoću malog plastičnog šila otvorite četiri reze koje učvršćuju tastaturu za računar.

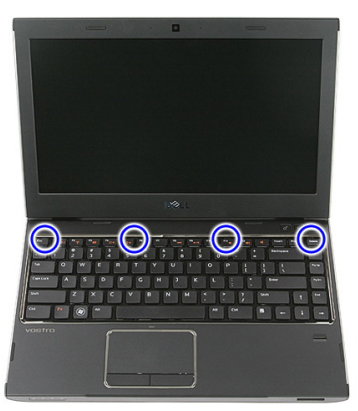

4. Preokrenite tastaturu i položite je na oslonac za dlan.

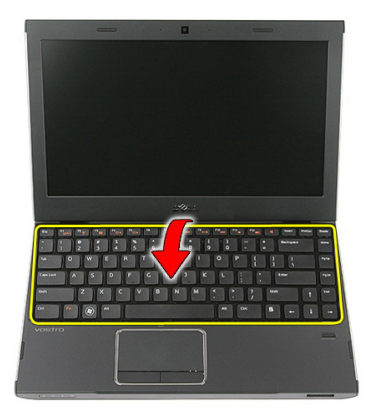

5. Otvorite sponu da biste oslobodili kabl tastature.

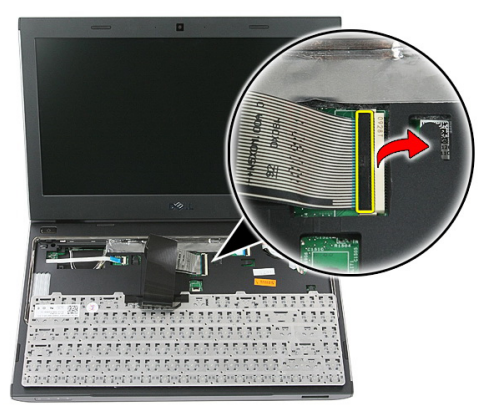

6. Odspojite kabl tastature sa konektora na matičnoj ploči.

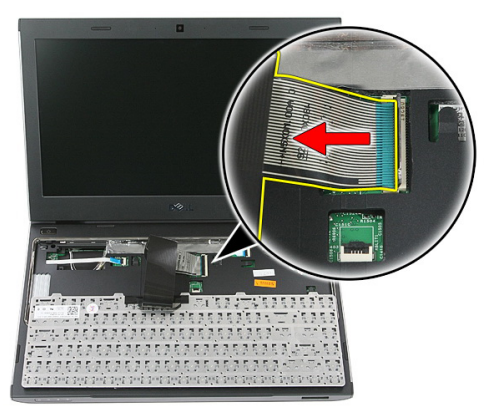

<span id="page-30-0"></span>7. Ako računar ima tastaturu sa pozadinskim osvetljenjem, odspojite kabl pozadinskog osvetljenja tastature.

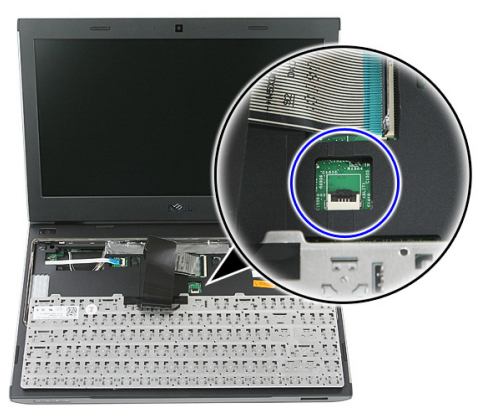

8. Uklonite tastaturu iz računara.

#### Instaliranje tastature

- 1. Povežite kabl za prenos podataka tastature na matičnu ploču.
- 2. Instalirajte [bateriju](#page-11-0).
- 3. Sledite procedure u odeljku [Posle rada u unutrašnjosti ra](#page-8-0)*č*unara.

### <span id="page-32-0"></span>Kartica za beži**č**nu mrežu šireg geografskog podru**č**ja (WWAN)

#### Uklanjanje kartice za beži**č**nu mrežu šireg geografskog podru**č**ja (WWAN)

- 1. Sledite procedure u odeljku [Pre rada u unutrašnjosti ra](#page-6-0)*č*unara.
- 2. Uklonite [bateriju](#page-10-0).
- 3. Uklonite [tastaturu](#page-28-0).
- 4. Otvorite pričvrsnu sponu kabla ploče dugmeta za uključivanje/isključivanje.

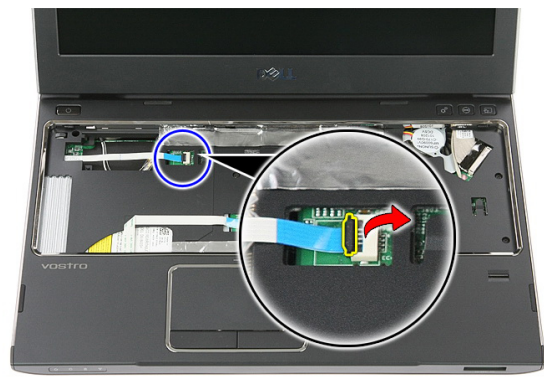

5. Odspojite kabl ploče dugmeta za uklučivanje/isključivanje.

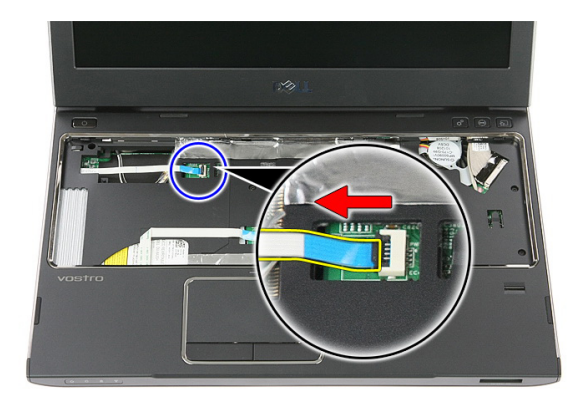

6. Odspojite antenske kablove sa WWAN kartice.

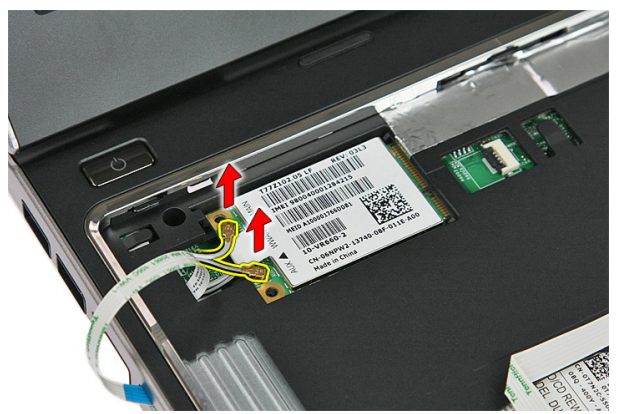

7. Pomoću šila odignite rezu koja učvršćuje WWAN karticu.

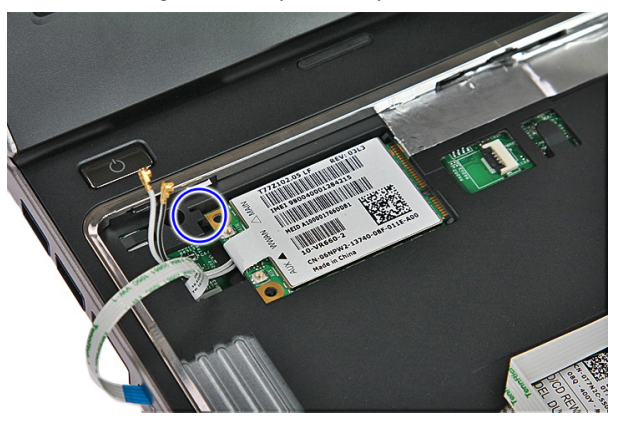

<span id="page-34-0"></span>8. Uklonite WWAN karticu iz računara.

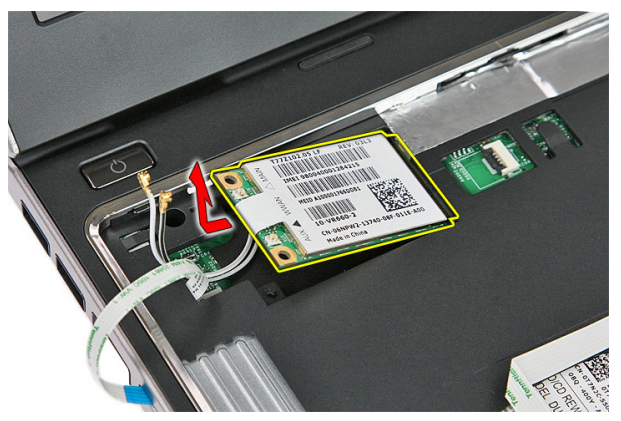

#### Instaliranje kartice za beži**č**nu mrežu šireg geografskog podru**č**ja (WWAN)

- 1. Gurnite karticu za bežičnu mrežu šireg geografskog područja (WWAN) u odgovarajući slot.
- 2. Povežite antenske kablove prema kodu boja na WWAN kartici.
- 3. Instalirajte kabl plo*č*[e dugmeta za uklju](#page-55-0)*č*ivanje/isklju*č*ivanje.
- 4. Instalirajte [tastaturu](#page-30-0).
- 5. Instalirajte [bateriju](#page-11-0).
- 6. Sledite procedure u odeljku [Posle rada u unutrašnjosti ra](#page-8-0)*č*unara.
### <span id="page-36-0"></span>Oslonac za dlan

### Uklanjanje oslonca za dlan

- 1. Sledite procedure u odeljku [Pre rada u unutrašnjosti ra](#page-6-0)*č*unara.
- 2. Uklonite [bateriju](#page-10-0).
- 3. Uklonite [memorijsku karticu](#page-12-0).
- 4. Uklonite [pristupnu plo](#page-16-0)*č*u.
- 5. Uklonite *č*[vrsti disk](#page-22-0).
- 6. Uklonite [tastaturu](#page-28-0).
- 7. Uklonite gumu sa donjeg dela računara.

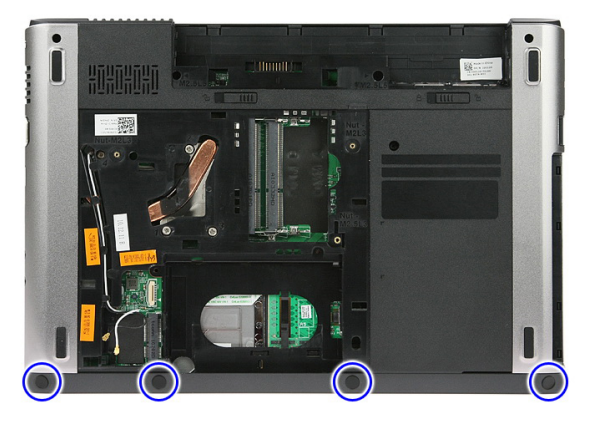

8. Uklonite zavrtnje koji učvršćuju oslonac za dlan za donji deo računara.

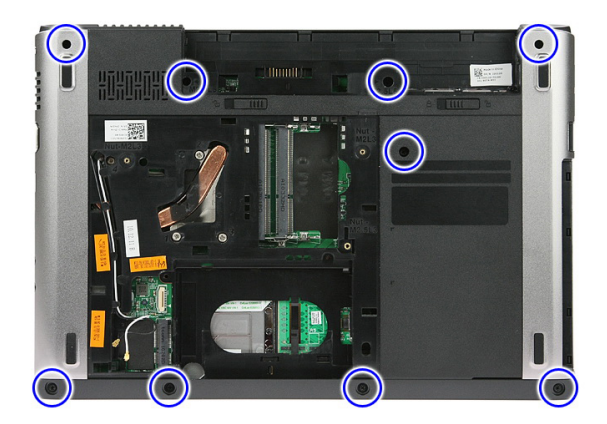

9. Otvorite sponu koja učvršćuje kabl ploče dugmeta za uključivanje/isključivanje za matičnu ploču.

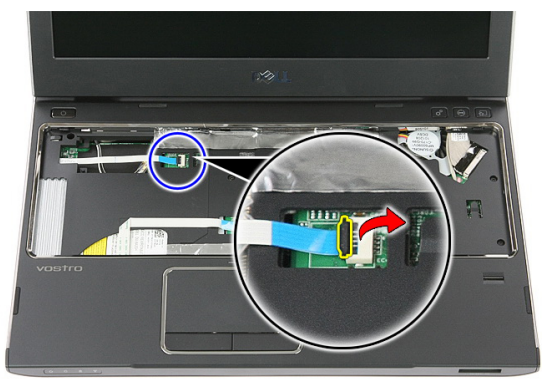

10. Odspojite kabl ploče dugmeta za uključivanje/isključivanje iz konektora na matičnoj ploči.

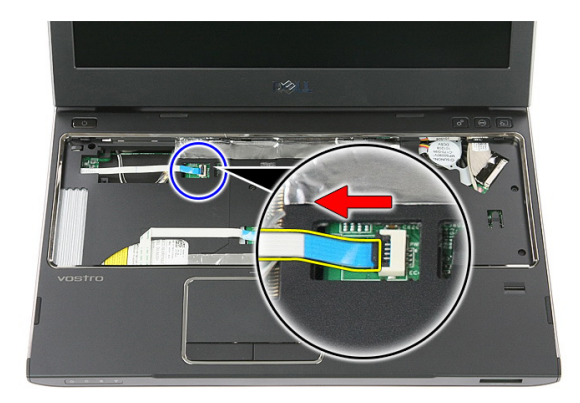

11. Otvorite sponu koja učvršćuje kabl LED ploče za matičnu ploču.

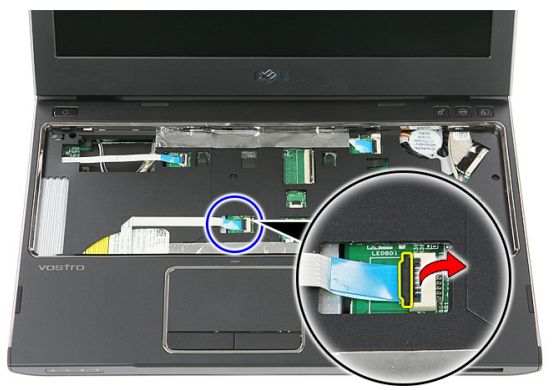

12. Odspojite kabl LED ploče iz konektora na matičnoj ploči.

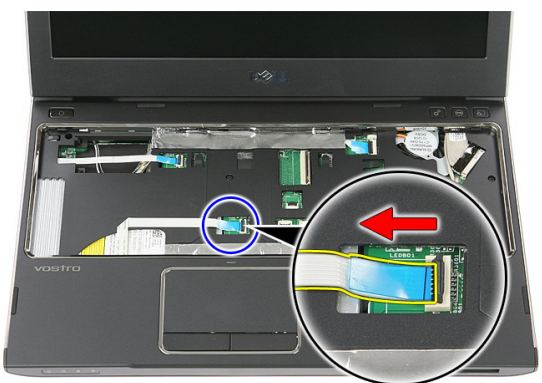

13. Otvorite sponu koja učvršćuje kabl za prenos podataka tačpeda za matičnu ploču.

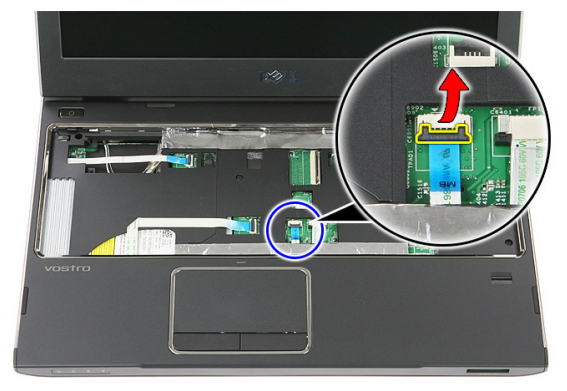

14. Odspojite kabl za prenos podataka tačpeda iz konektora na matičnoj ploči.

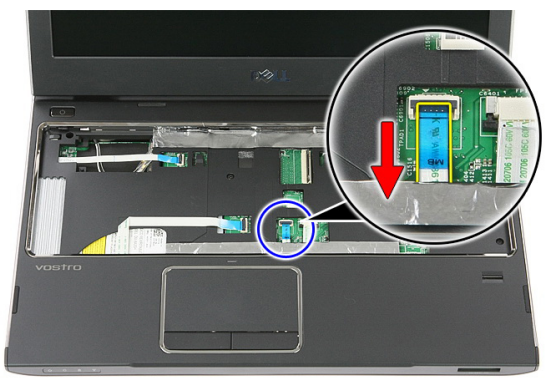

15. Otvorite sponu koja učvršćuje kabl čitača otiska prsta za matičnu ploču.

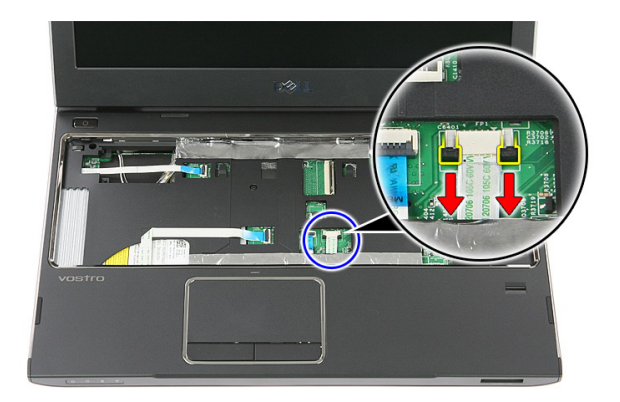

16. Odspojite kabl čitača otiska prsta iz konektora na matičnoj ploči.

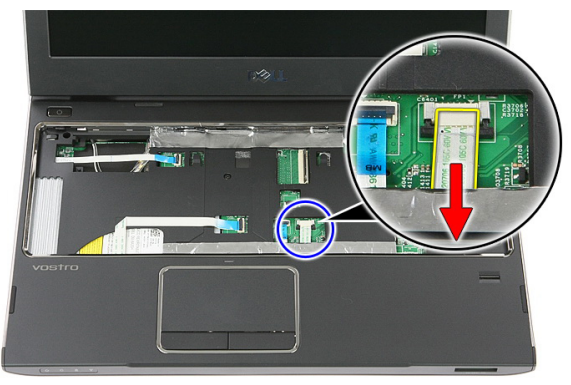

17. Otvorite sponu koja učvršćuje kabl ploče dugmeta za brzo pokretanje za matičnu ploču.

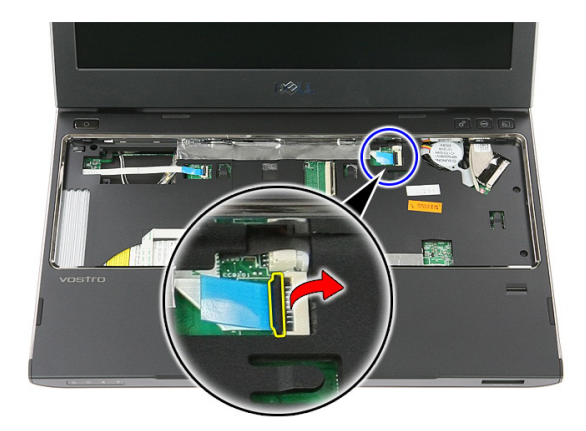

18. Odspojite kabl ploče dugmeta za brzo pokretanje iz konektora na matičnoj ploči.

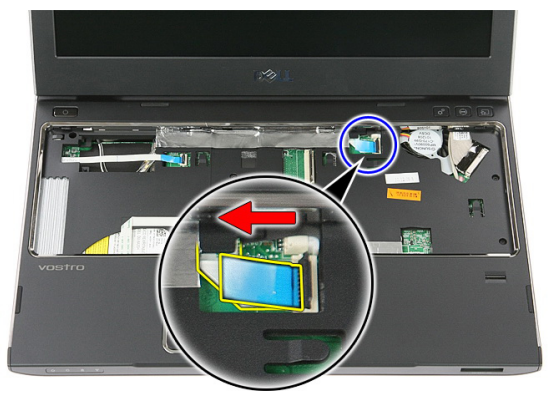

19. Uklonite zavrtnje koji učvršćuju oslonac za dlan za prednji deo računara.

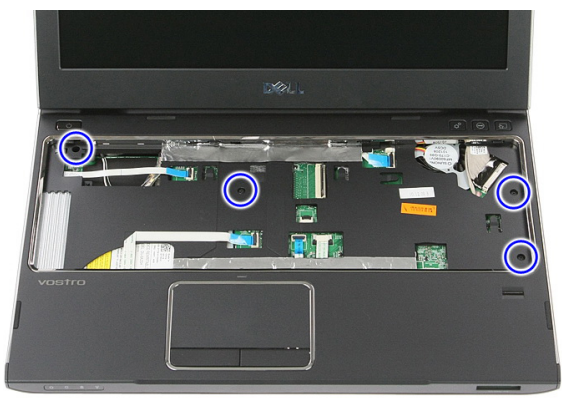

<span id="page-42-0"></span>20. Odignite ivice oslonca za dlan da biste ga oslobodili.

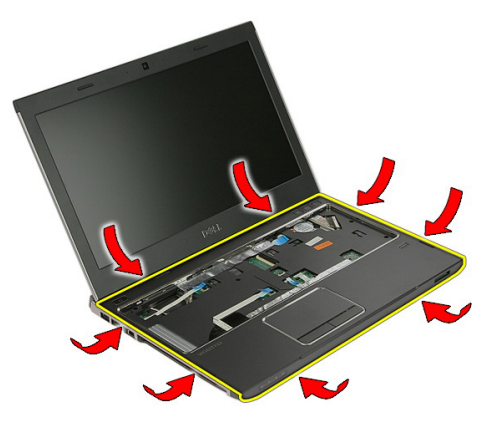

21. Podignite i uklonite oslonac za dlan iz računara.

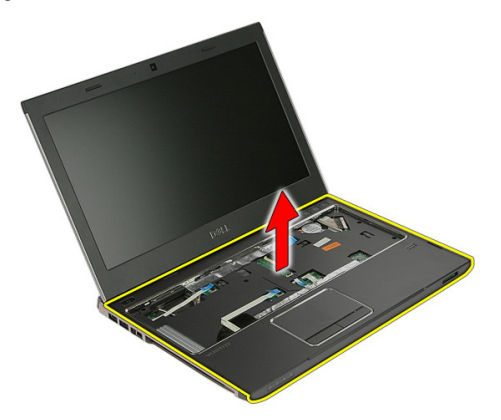

### Instaliranje oslonca za dlan

- 1. Počev od desne ivice oslonca za dlan, pritiskajte nadole prema računaru da biste aktivirali držače.
- 2. Uradite isto po ostalim ivicama i uverite se da su držači potpuno aktivirani.
- 3. Povežite sve kablove sa matičnom pločom.
- 4. Pritegnite zavrtnje da biste učvrstili oslonac za dlan.
- 5. Pritegnite zavrtnje sa donje strane računara da biste učvrstili oslonac za dlan.
- 6. Instalirajte [tastaturu](#page-30-0).
- 7. Instaliraite *č[vrsti disk](#page-25-0)*.
- 8. Instalirajte [pristupnu plo](#page-17-0)*č*u.
- 9. Instalirajte [memorijsku karticu](#page-13-0).
- 10. Instalirajte [bateriju](#page-11-0).
- 11. Sledite procedure u odeljku [Posle rada u unutrašnjosti ra](#page-8-0)*č*unara.

# Zvu**č**nik

### Uklanjanje zvu**č**nika

- 1. Sledite procedure u odeljku [Pre rada u unutrašnjosti ra](#page-6-0)*č*unara.
- 2. Uklonite [bateriju](#page-10-0).
- 3. Uklonite [memorijsku karticu](#page-12-0).
- 4. Uklonite [pristupnu plo](#page-16-0)*č*u.
- 5. Uklonite *č*[vrsti disk](#page-22-0).
- 6. Uklonite [tastaturu](#page-28-0).
- 7. Uklonite *[oslonac za dlan](#page-36-0)*.
- 8. Odspojite kabl zvučnika iz konektora na matičnoj ploči.

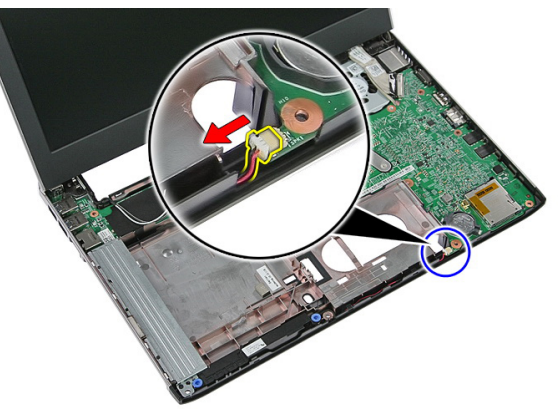

9. Oslobodite zvučnik iz pričvrsnih spona.

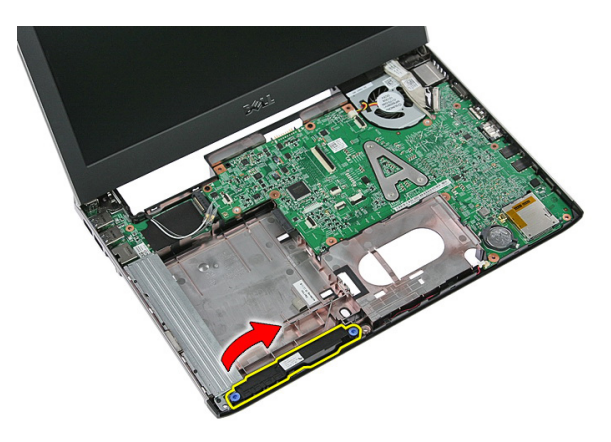

10. Oslobodite kabl zvučnika iz kanala za usmeravanje.

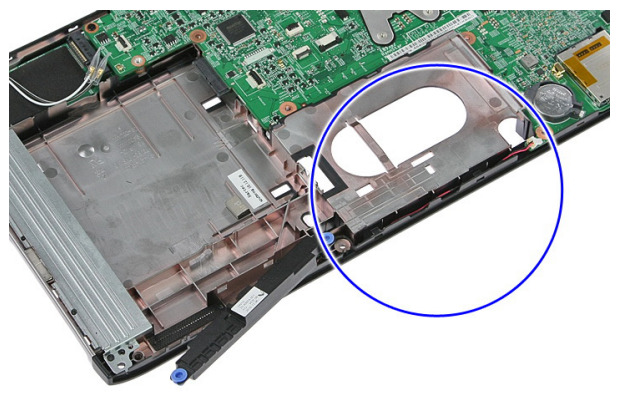

11. Podignite i uklonite zvučnike iz računara.

#### Instaliranje zvu**č**nika

- 1. Instalirajte kabl zvučnika kroz kanal za usmeravanje.
- 2. Instalirajte zvučnik na odgovarajuće pričvrsne kleme.
- 3. Povežite kabl zvučnika.
- 4. Instalirajte *[oslonac za dlan](#page-42-0)*.
- 5. Instalirajte [tastaturu](#page-30-0).
- 6. Instalirajte *č*[vrsti disk](#page-25-0).
- 7. Instalirajte [pristupnu plo](#page-17-0)*č*u.
- 8. Instalirajte [memorijsku karticu](#page-13-0).
- 9. Instalirajte [bateriju](#page-11-0).

10. Sledite procedure u odeljku [Posle rada u unutrašnjosti ra](#page-8-0)*č*unara.

# 14

# **Č**ita**č** otiska prsta

### Uklanjanje **č**ita**č**a otiska prsta

- 1. Sledite procedure u odeljku [Pre rada u unutrašnjosti ra](#page-6-0)*č*unara.
- 2. Uklonite [bateriju](#page-10-0).
- 3. Uklonite *[memorijsku karticu](#page-12-0)*.
- 4. Uklonite [pristupnu plo](#page-16-0)*č*u.
- 5. Uklonite *č*[vrsti disk](#page-22-0).
- 6. Uklonite [tastaturu](#page-28-0).
- 7. Uklonite *[oslonac za dlan](#page-36-0)*.
- 8. Odlepite lepljivu traku sa kabla čitača otiska prsta koja ga učvršćuje za oslonac za dlan.

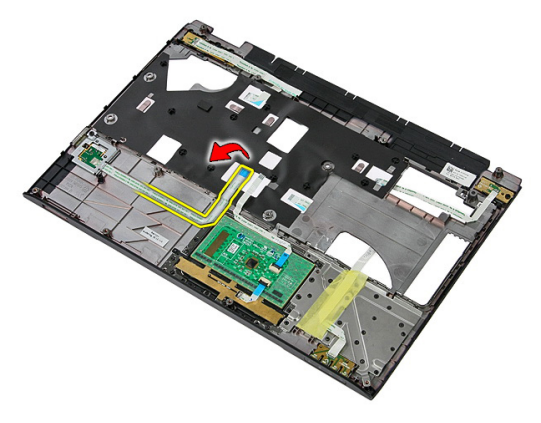

9. Uklonite zavrtanj koji učvršćuje konzolu čitača otiska prsta.

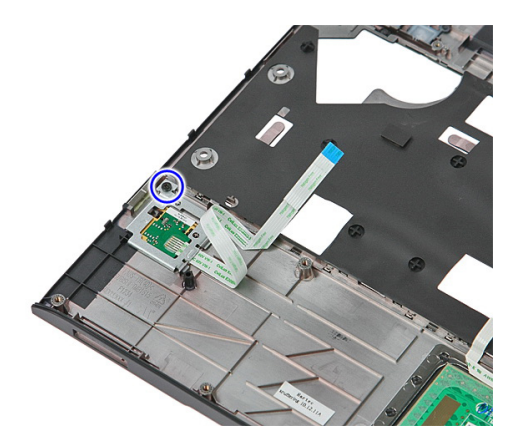

10. Podignite konzolu čitača otiska prsta pod uglom i uklonite je iz računara.

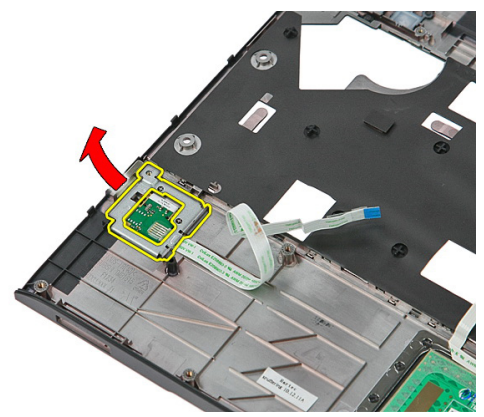

11. Podignite i uklonite ploču čitača otiska prsta.

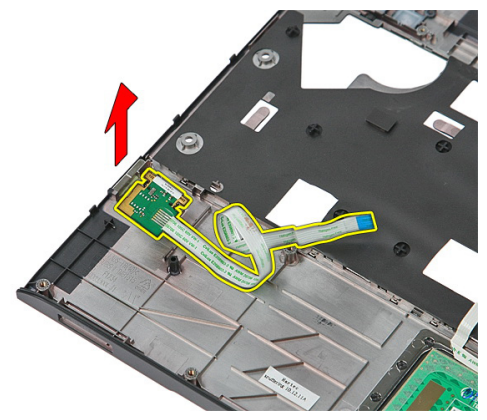

### Instaliranje **č**ita**č**a otiska prsta

- 1. Instalirajte ploču i konzolu čitača otiska prsta.
- 2. Pritegnite zavrtnje koji učvršćuju konzolu čitača otiska prsta.
- 3. Zalepite kabl čitača otiska prsta za oslonac za dlan.
- 4. Instalirajte *[oslonac za dlan](#page-42-0)*.
- 5. Instalirajte [tastaturu](#page-30-0).
- 6. Instalirajte *č*[vrsti disk](#page-25-0).
- 7. Instalirajte [pristupnu plo](#page-17-0)*č*u.
- 8. Instalirajte [memorijsku karticu](#page-13-0).
- 9. Instalirajte [bateriju](#page-11-0).
- 10. Sledite procedure u odeljku [Posle rada u unutrašnjosti ra](#page-8-0)*č*unara.

# LED plo**č**a

### Uklanjanje LED plo**č**e

- 1. Sledite procedure u odeljku [Pre rada u unutrašnjosti ra](#page-6-0)*č*unara.
- 2. Uklonite [bateriju](#page-10-0).
- 3. Uklonite *[memorijsku karticu](#page-12-0)*.
- 4. Uklonite [pristupnu plo](#page-16-0)*č*u.
- 5. Uklonite *č*[vrsti disk](#page-22-0).
- 6. Uklonite [tastaturu](#page-28-0).
- 7. Uklonite *[oslonac za dlan](#page-36-0)*.
- 8. Odlepite traku koja učvršćuje kabl LED ploče.

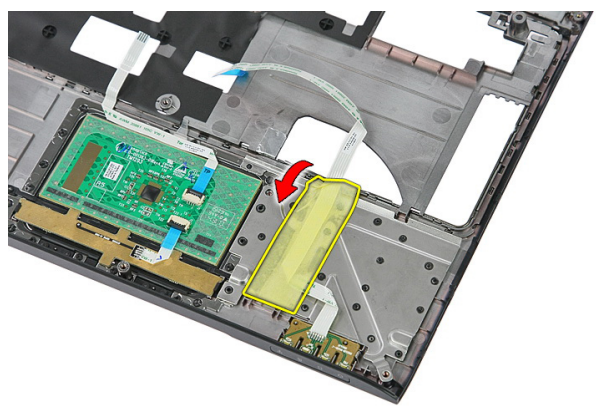

9. Odignite reze koje učvršćuju LED ploču, a zatim podignite i uklonite LED ploču iz računara.

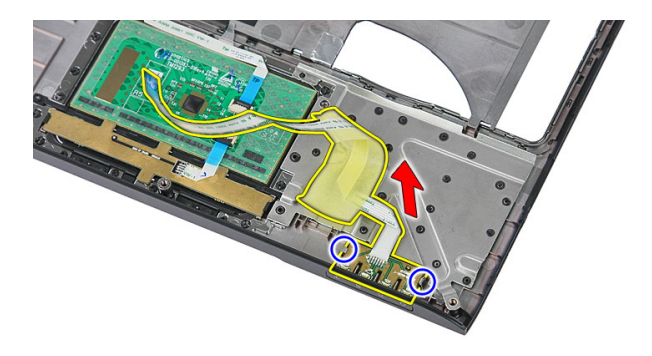

### Instaliranje LED plo**č**e

- 1. Učvrstite reze na LED ploču.
- 2. Zalepite traku da biste učvrstili kabl LED ploče.
- 3. Instalirajte [oslonac za dlan](#page-42-0).
- 4. Instalirajte [tastaturu](#page-30-0).
- 5. Instalirajte *č*[vrsti disk](#page-25-0).
- 6. Instalirajte [pristupnu plo](#page-17-0)*č*u.
- 7. Instalirajte [memorijsku karticu](#page-13-0).
- 8. Instalirajte [bateriju](#page-11-0).
- 9. Sledite procedure u odeljku [Posle rada u unutrašnjosti ra](#page-8-0)*č*unara.

### Plo**č**a dugmeta za uklju**č**ivanje/ isklju**č**ivanje

#### Uklanjanje plo**č**e dugmeta za uklju**č**ivanje/ isklju**č**ivanje

- 1. Sledite procedure u odeljku [Pre rada u unutrašnjosti ra](#page-6-0)*č*unara.
- 2. Uklonite [bateriju](#page-10-0).
- 3. Uklonite *[memorijsku karticu](#page-12-0)*.
- 4. Uklonite [pristupnu plo](#page-16-0)*č*u.
- 5. Uklonite *memoriiu*.
- 6. Uklonite *č*[vrsti disk](#page-22-0).
- 7. Uklonite [tastaturu](#page-28-0).
- 8. Uklonite *[oslonac za dlan](#page-36-0)*.
- 9. Uklonite zavrtanj koji učvršćuje ploču dugmeta za uključivanje/isključivanje.

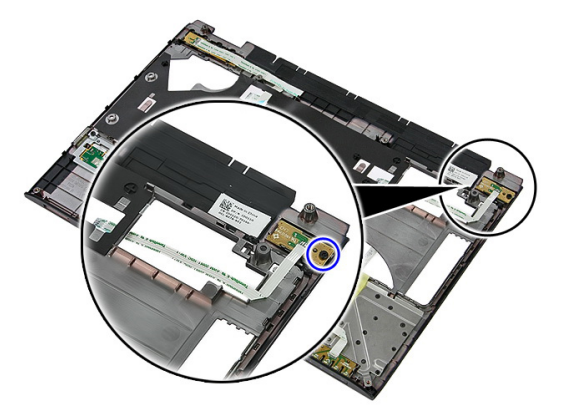

10. Odignite rezu da biste oslobodili ploču dugmeta za uključivanje/isključivanje, a zatim je podignite i uklonite iz računara.

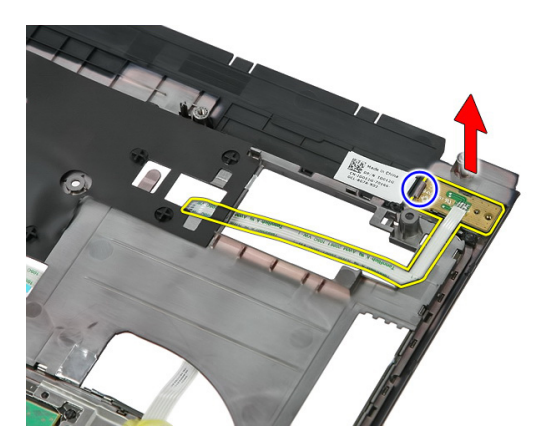

#### Instaliranje plo**č**e dugmeta za uklju**č**ivanje/ isklju**č**ivanje

- 1. Instalirajte ploču dugmeta za uključivanje/isključivanje i pritegnite zavrtanj.
- 2. Instalirajte *[oslonac za dlan](#page-42-0)*.
- 3. Instalirajte [tastaturu](#page-30-0).
- 4. Instalirajte *č*[vrsti disk](#page-25-0).
- 5. Instalirajte *[memoriju](#page-19-0)*.
- 6. Instalirajte [pristupnu plo](#page-17-0)*č*u.
- 7. Instalirajte *[memorijsku karticu](#page-13-0)*.
- 8. Instalirajte [bateriju](#page-11-0).
- 9. Sledite procedure u odeljku [Posle rada u unutrašnjosti ra](#page-8-0)*č*unara.

# 17 Plo**č**a dugmeta za brzo pokretanje

### Uklanjanje plo**č**e dugmeta za brzo pokretanje

- 1. Sledite procedure u odeljku [Pre rada u unutrašnjosti ra](#page-6-0)*č*unara.
- 2. Uklonite [bateriju](#page-10-0).
- 3. Uklonite *[memorijsku karticu](#page-12-0)*.
- 4. Uklonite [pristupnu plo](#page-16-0)*č*u.
- 5. Uklonite *[memoriju](#page-18-0)*.
- 6. Uklonite *č*[vrsti disk](#page-22-0).
- 7. Uklonite [tastaturu](#page-28-0).
- 8. Uklonite *[oslonac za dlan](#page-36-0)*.
- 9. Odvojite kabl ploče dugmeta za brzo pokretanje od lepljive trake koja ga učvršćuje za oslonac za dlan.

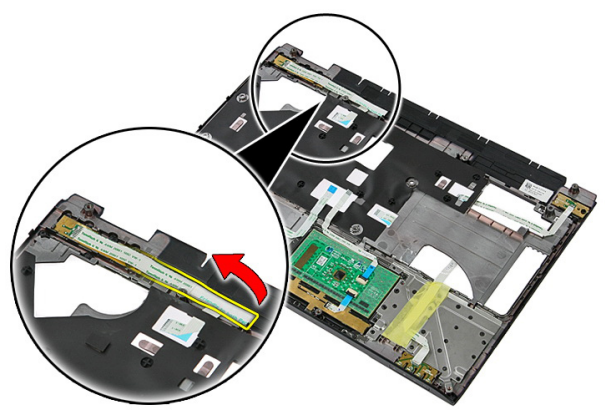

10. Uklonite zavrtanj koji učvršćuje ploču dugmeta za brzo pokretanje.

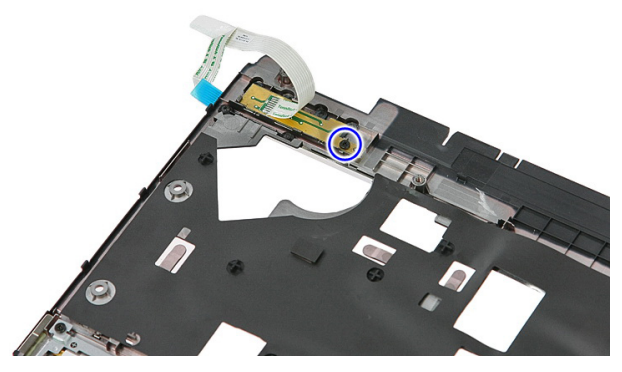

11. Odignite reze da biste oslobodili ploču dugmeta za brzo pokretanje, a zatim je podignite i uklonite iz računara.

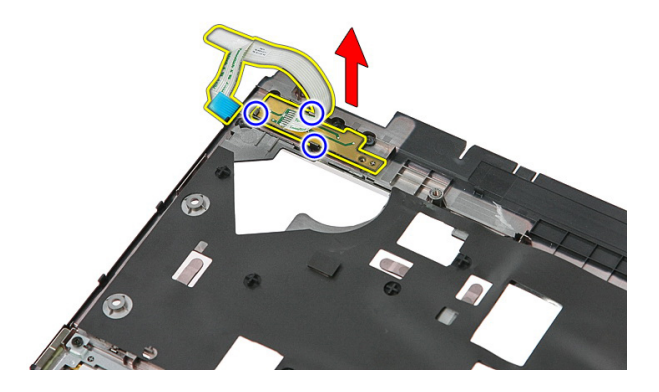

### Instaliranje plo**č**e dugmeta za brzo pokretanje

- 1. Instalirajte ploču dugmeta za brzo pokretanje i pritegnite zavrtanj.
- 2. Zalepite kabl ploče dugmeta za brzo pokretanje na oslonac za dlan.
- 3. Instalirajte [oslonac za dlan](#page-42-0).
- 4. Instalirajte [tastaturu](#page-30-0).
- 5. Instalirajte *č*[vrsti disk](#page-25-0).
- 6. Instalirajte *[memoriju](#page-19-0)*.
- 7. Instalirajte [pristupnu plo](#page-17-0)*č*u.
- 8. Instalirajte [memorijsku karticu](#page-13-0).
- 9. Instalirajte [bateriju](#page-11-0).

10. Sledite procedure u odeljku [Posle rada u unutrašnjosti ra](#page-8-0)*č*unara.

# Coin-Cell baterija

### Uklanjanje Coin-Cell baterije

- 1. Sledite procedure u odeljku [Pre rada u unutrašnjosti ra](#page-6-0)*č*unara.
- 2. Uklonite [bateriju](#page-10-0).
- 3. Uklonite *[memorijsku karticu](#page-12-0)*.
- 4. Uklonite [pristupnu plo](#page-16-0)*č*u.
- 5. Uklonite *č*[vrsti disk](#page-22-0).
- 6. Uklonite [tastaturu](#page-28-0).
- 7. Uklonite *[oslonac za dlan](#page-36-0)*.
- 8. Odignite držače koji učvršćuju coin-cell bateriju za matičnu ploču.

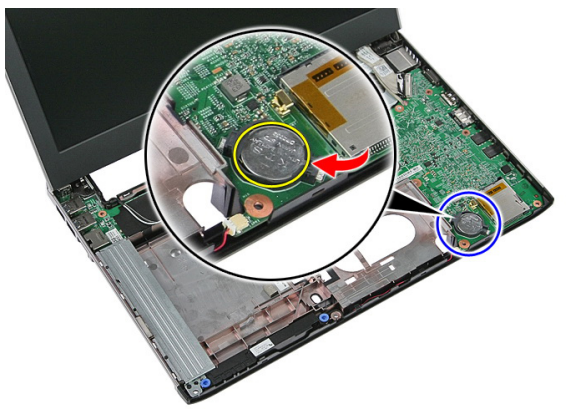

### Instaliranje Coin-Cell baterije

- 1. Umetnite coin-cell bateriju u slot i pritisnite tako da "klikne".
- 2. Instalirajte [oslonac za dlan](#page-42-0).
- 3. Instaliraite [tastaturu](#page-30-0).
- 4. Instalirajte *č*[vrsti disk](#page-25-0).
- 5. Instalirajte [pristupnu plo](#page-17-0)*č*u.
- 6. Instalirajte *[memorijsku karticu](#page-13-0)*.
- 7. Instalirajte [bateriju](#page-11-0).
- 8. Sledite procedure u odeljku [Posle rada u unutrašnjosti ra](#page-8-0)*č*unara.

# 19

### Rashladni element

### Uklanjanje rashladnog elementa

- 1. Sledite procedure u odeljku [Pre rada u unutrašnjosti ra](#page-6-0)*č*unara.
- 2. Uklonite [bateriju](#page-10-0).
- 3. Uklonite *[memorijsku karticu](#page-12-0)*.
- 4. Uklonite [pristupnu plo](#page-16-0)*č*u.
- 5. Uklonite *[memoriju](#page-18-0)*.
- 6. Uklonite *[WLAN karticu](#page-26-0)*.
- 7. Uklonite opti*č*[ki disk](#page-20-0).
- 8. Uklonite *č*[vrsti disk](#page-22-0).
- 9. Uklonite [tastaturu](#page-28-0).
- 10. Uklonite [WWAN karticu](#page-32-0).
- 11. Uklonite *[oslonac za dlan](#page-36-0)*.
- 12. Uklonite [sklop ekrana](#page-66-0).
- 13. Uklonite mati*č*[nu plo](#page-86-0)*č*u.
- 14. Podignite i uklonite sklop rashladnog elementa i ventilatora sa matične ploče.

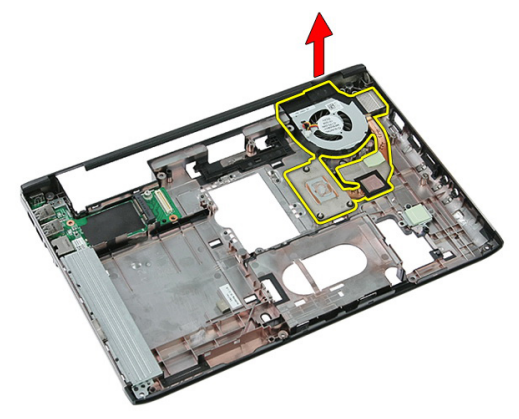

### Instaliranje rashladnog elementa

- 1. Instalirajte rashladni element u slot.
- 2. Instalirajte mati*č*[nu plo](#page-88-0)*č*u.
- 3. Instalirajte [sklop ekrana](#page-68-0).
- 4. Instalirajte *[oslonac za dlan](#page-42-0)*.
- 5. Instalirajte [WWAN karticu](#page-34-0).
- 6. Instalirajte [tastaturu](#page-30-0).
- 7. Instalirajte *č*[vrsti disk](#page-25-0).
- 8. Instalirajte opti*č*[ki disk](#page-21-0).
- 9. Instalirajte [WLAN karticu](#page-27-0).
- 10. Instalirajte *[memoriju](#page-19-0)*.
- 11. Instalirajte [pristupnu plo](#page-17-0)*č*u.
- 12. Instalirajte [memorijsku karticu](#page-13-0).
- 13. Instalirajte [bateriju](#page-11-0).
- 14. Sledite procedure u odeljku [Posle rada u unutrašnjosti ra](#page-8-0)*č*unara.

### Procesor

### Uklanjanje procesora

- 1. Sledite procedure u odeljku [Pre rada u unutrašnjosti ra](#page-6-0)*č*unara.
- 2. Uklonite [bateriju](#page-10-0).
- 3. Uklonite *[memorijsku karticu](#page-12-0)*.
- 4. Uklonite [pristupnu plo](#page-16-0)*č*u.
- 5. Uklonite *[memoriju](#page-18-0)*.
- 6. Uklonite [WLAN karticu](#page-26-0).
- 7. Uklonite opti*č*[ki disk](#page-20-0).
- 8. Uklonite *č*[vrsti disk](#page-22-0).
- 9. Uklonite [tastaturu](#page-28-0).
- 10. Uklonite [WWAN karticu](#page-32-0).
- 11. Uklonite *[oslonac za dlan](#page-36-0)*.
- 12. Uklonite [sklop ekrana](#page-66-0).
- 13. Uklonite mati*č*[nu plo](#page-86-0)*č*u.
- 14. Pomoću odvrtača sa ravnim vrhom okrećite zavrtanj procesora u smeru suprotnom od kretanja kazaljki sata.

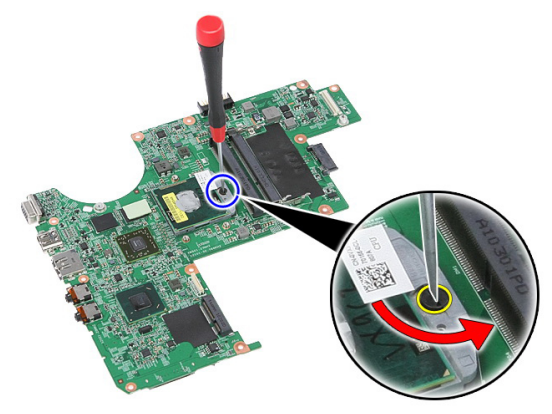

15. Podignite i uklonite procesor sa matične ploče.

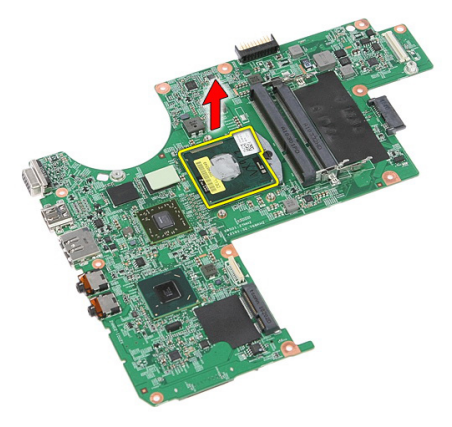

### Instaliranje procesora

- 1. Stavite procesor u utičnicu za procesor. Uverite se da je procesor pravilno namešten.
- 2. Pritegnite zavrtanj procesora u smeru kretanja kazaljki sata.
- 3. Instalirajte mati*č*[nu plo](#page-88-0)*č*u.
- 4. Instalirajte [sklop ekrana](#page-68-0).
- 5. Instalirajte *[oslonac za dlan](#page-42-0)*.
- 6. Instalirajte [WWAN karticu](#page-34-0).
- 7. Instalirajte [tastaturu](#page-30-0).
- 8. Instalirajte *č*[vrsti disk](#page-25-0).
- 9. Instalirajte opti*č*[ki disk](#page-21-0).
- 10. Instalirajte [WLAN karticu](#page-27-0).
- 11. Instalirajte *[memoriju](#page-19-0)*.
- 12. Instalirajte [pristupnu plo](#page-17-0)*č*u.
- 13. Instalirajte *[memorijsku karticu](#page-13-0)*.
- 14. Instalirajte [bateriju](#page-11-0).
- 15. Sledite procedure u odeljku [Posle rada u unutrašnjosti ra](#page-8-0)*č*unara.

# <span id="page-66-0"></span>Sklop ekrana

### Uklanjanje sklopa ekrana

- 1. Sledite procedure u odeljku [Pre rada u unutrašnjosti ra](#page-6-0)*č*unara.
- 2. Uklonite [bateriju](#page-10-0).
- 3. Uklonite *[memorijsku karticu](#page-12-0)*.
- 4. Uklonite [pristupnu plo](#page-16-0)*č*u.
- 5. Uklonite [WLAN karticu](#page-26-0).
- 6. Uklonite *č*[vrsti disk](#page-22-0).
- 7. Uklonite [tastaturu](#page-28-0).
- 8. Uklonite [WWAN karticu](#page-32-0).
- 9. Uklonite *[oslonac za dlan](#page-36-0)*.
- 10. Odspojite antenske kablove iz kanala za usmeravanje.

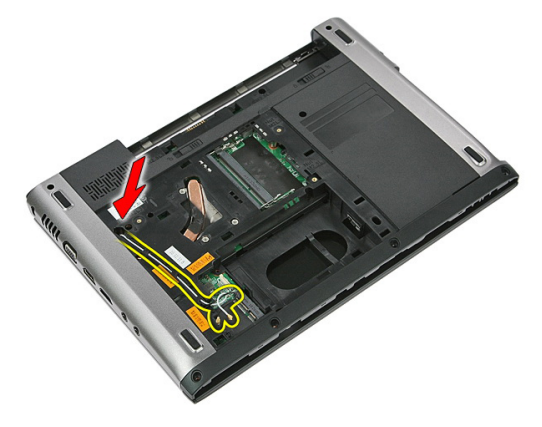

11. Izvadite antenske kablove iz otvora za usmeravanje.

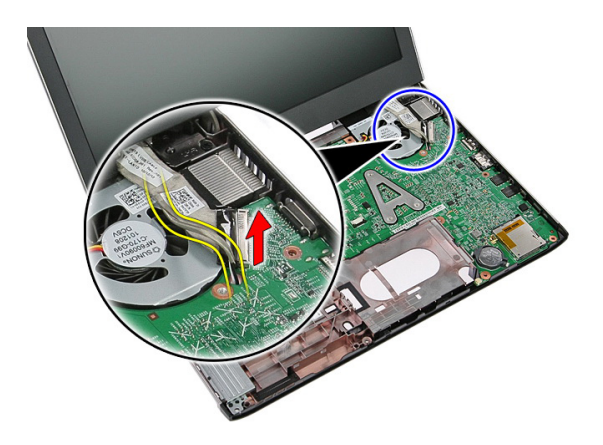

12. Odspojite kabl ekrana sa matične ploče.

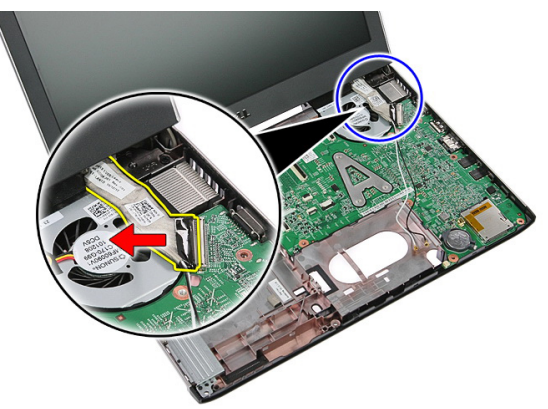

13. Oslobodite WWAN kablove iz kanala za usmeravanje.

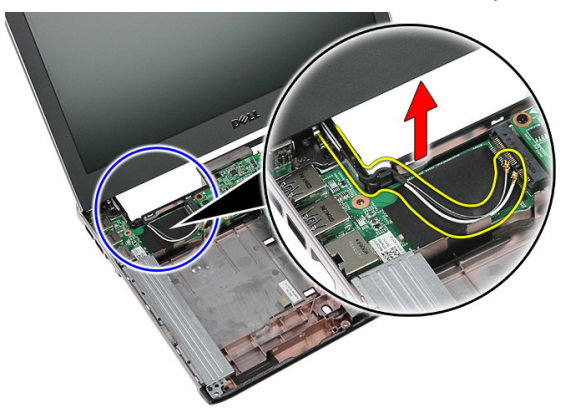

<span id="page-68-0"></span>14. Uklonite zavrtnje koji učvršćuju sklop ekrana za računar.

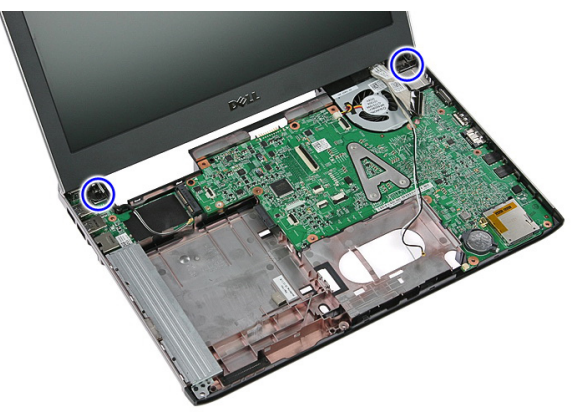

15. Podignite sklop ekrana prema gore, zatim prema napred i uklonite ga iz računara.

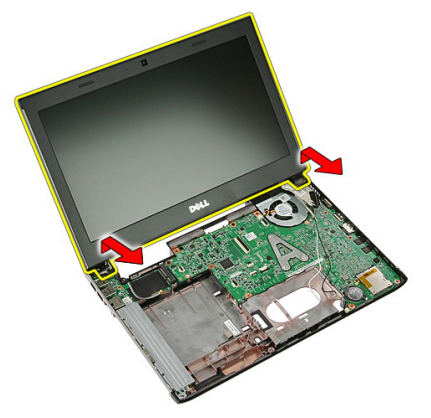

### Instaliranje sklopa ekrana

- 1. Pričvrstite sklop ekrana za osnovu računara.
- 2. Pritegnite zavrtnje da biste učvrstili sklop ekrana.
- 3. Učvrstite kablove antene kroz kanale za usmeravanje.
- 4. Povežite kabl ekrana na matičnu ploču.
- 5. Povežite antenske kablove na instalirane bežične uređaje.
- 6. Instalirajte [oslonac za dlan](#page-42-0).
- 7. Instalirajte [WWAN karticu](#page-34-0).
- 8. Instalirajte [tastaturu](#page-30-0).
- 9. Instalirajte *č*[vrsti disk](#page-25-0).
- 10. Instalirajte [WLAN karticu](#page-27-0).
- 11. Instalirajte [pristupnu plo](#page-17-0)*č*u.
- 12. Instalirajte [memorijsku karticu](#page-13-0).
- 13. Instalirajte [bateriju](#page-11-0).
- 14. Sledite procedure u odeljku [Posle rada u unutrašnjosti ra](#page-8-0)*č*unara.

## Okno ekrana

### Uklanjanje okna ekrana

- 1. Sledite procedure u odeljku [Pre rada u unutrašnjosti ra](#page-6-0)*č*unara.
- 2. Uklonite [bateriju](#page-10-0).
- 3. Uklonite *[memorijsku karticu](#page-12-0)*.
- 4. Uklonite [pristupnu plo](#page-16-0)*č*u.
- 5. Uklonite *[WLAN karticu](#page-26-0)*.
- 6. Uklonite *č*[vrsti disk](#page-22-0).
- 7. Uklonite [tastaturu](#page-28-0).
- 8. Uklonite [WWAN karticu](#page-34-0).
- 9. Uklonite *[oslonac za dlan](#page-36-0)*.
- 10. Uklonite [sklop ekrana](#page-66-0).
- 11. Pomoću plastičnog šila odignite okno ekrana da biste ga oslobodili iz sklopa ekrana.

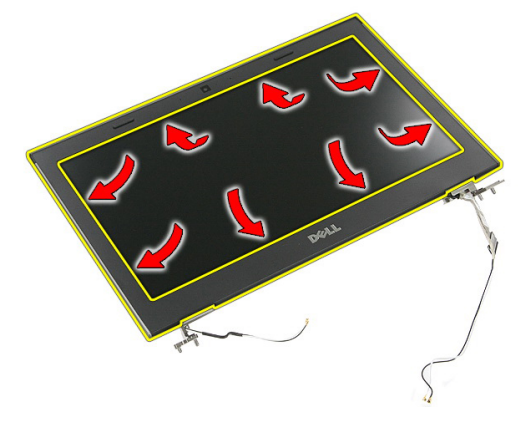

12. Podignite okno ekrana i uklonite ga sa sklopa ekrana.

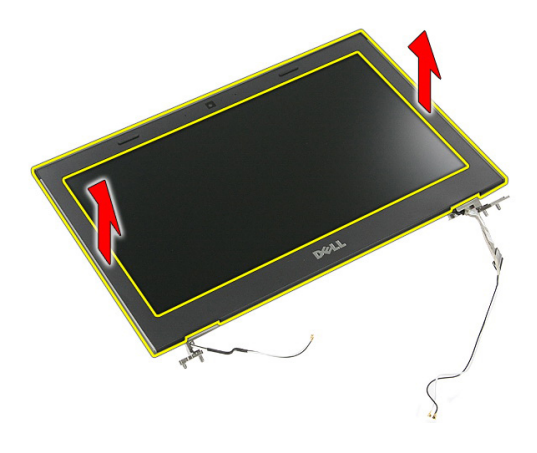

### Instaliranje okna ekrana

- 1. Postavite okno ekrana na računar.
- 2. Počev od donje ivice, pritisnite okno ekrana na dole da biste aktivirali držače.
- 3. Učinite isto duž stranica i gornje ivice.
- 4. Instalirajte *[oslonac za dlan](#page-42-0)*.
- 5. Instalirajte [WWAN karticu](#page-34-0).
- 6. Instalirajte [tastaturu](#page-30-0).
- 7. Instalirajte *č*[vrsti disk](#page-25-0).
- 8. Instalirajte [WLAN karticu](#page-27-0).
- 9. Instalirajte [pristupnu plo](#page-17-0)*č*u.
- 10. Instalirajte [memorijsku karticu](#page-13-0).
- 11. Instalirajte [bateriju](#page-11-0).
- 12. Sledite procedure u odeljku [Posle rada u unutrašnjosti ra](#page-8-0)*č*unara.
## Kamera

## Uklanjanje kamere

- 1. Sledite procedure u odeljku [Pre rada u unutrašnjosti ra](#page-6-0)*č*unara.
- 2. Uklonite [bateriju](#page-10-0).
- 3. Uklonite *[memorijsku karticu](#page-12-0)*.
- 4. Uklonite [pristupnu plo](#page-16-0)*č*u.
- 5. Uklonite [WLAN karticu](#page-26-0).
- 6. Uklonite *č*[vrsti disk](#page-22-0).
- 7. Uklonite [tastaturu](#page-28-0).
- 8. Uklonite [WWAN karticu](#page-32-0).
- 9. Uklonite [oslonac za dlan](#page-36-0).
- 10. Uklonite [sklop ekrana](#page-66-0).
- 11. Uklonite *[okno ekrana](#page-70-0)*.
- 12. Odspojite kabl kamere.

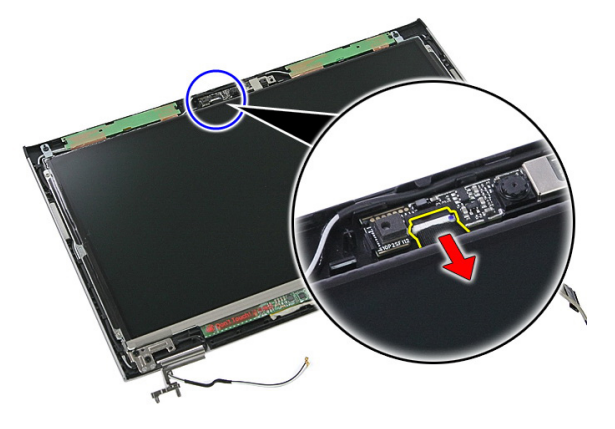

13. Odlepite traku koja učvršćuje kameru.

<span id="page-73-0"></span>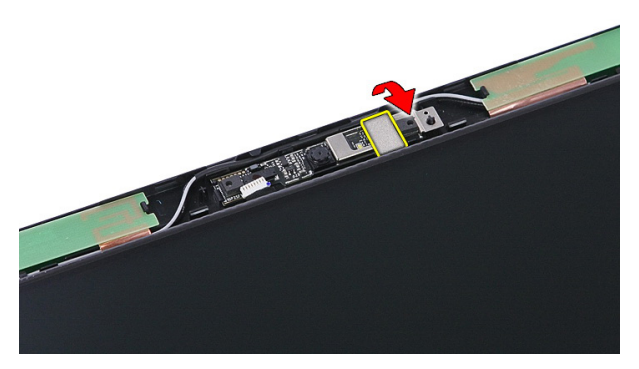

14. Odignite rezu a zatim podignite kameru.

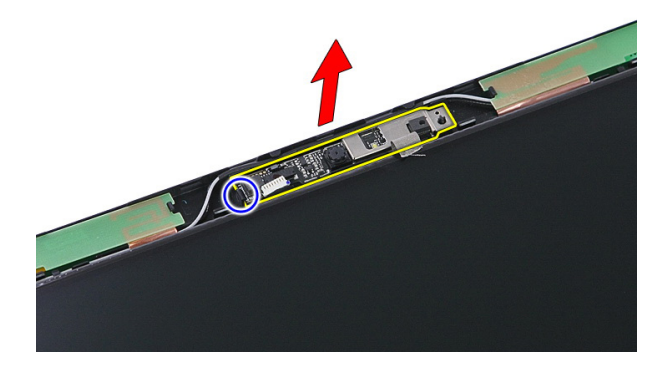

### Instaliranje kamere

- 1. Instalirajte kameru ekrana i povežite kabl kamere.
- 2. Ponovo zalepite traku koja učvršćuje kameru ekrana.
- 3. Instalirajte *[okno ekrana](#page-71-0)*.
- 4. Instalirajte [sklop ekrana](#page-68-0).
- 5. Instalirajte *[oslonac za dlan](#page-42-0)*.
- 6. Instalirajte [WWAN karticu](#page-34-0).
- 7. Instalirajte [tastaturu](#page-30-0).
- 8. Instalirajte *č*[vrsti disk](#page-25-0).
- 9. Instalirajte [WLAN karticu](#page-27-0).
- 10. Instalirajte [pristupnu plo](#page-17-0)*č*u.
- 11. Instalirajte [memorijsku karticu](#page-13-0).
- 12. Instalirajte [bateriju](#page-11-0).
- 13. Sledite procedure u odeljku [Posle rada u unutrašnjosti ra](#page-8-0)*č*unara.

## <span id="page-76-0"></span>Plo**č**a ekrana

### Uklanjanje plo**č**e ekrana

- 1. Sledite procedure u odeljku [Pre rada u unutrašnjosti ra](#page-6-0)*č*unara.
- 2. Uklonite [bateriju](#page-10-0).
- 3. Uklonite *[memorijsku karticu](#page-12-0)*.
- 4. Uklonite [pristupnu plo](#page-16-0)*č*u.
- 5. Uklonite [WLAN karticu](#page-26-0).
- 6. Uklonite *č*[vrsti disk](#page-22-0).
- 7. Uklonite [tastaturu](#page-28-0).
- 8. Uklonite [WWAN karticu](#page-32-0).
- 9. Uklonite [oslonac za dlan](#page-36-0).
- 10. Uklonite [sklop ekrana](#page-66-0).
- 11. Uklonite *[okno ekrana](#page-70-0)*.
- 12. Uklonite zavrtnje koji učvršćuju ploču ekrana za sklop ekrana.

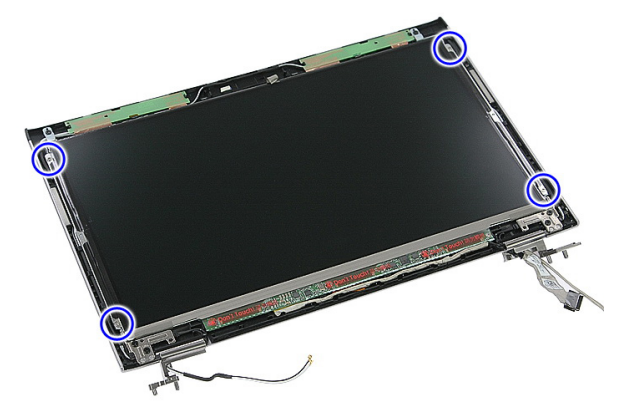

13. Podignite ploču ekrana sa sklopa ekrana.

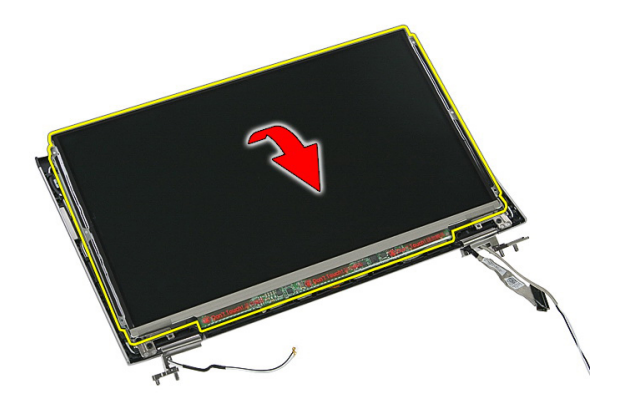

14. Uklonite traku koja učvršćuje kabl ekrana za ploču ekrana.

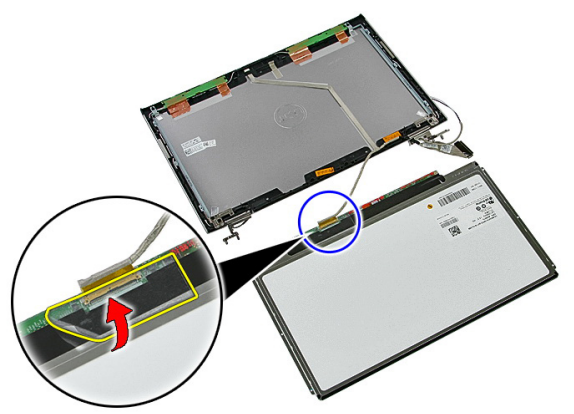

15. Odspojite kabl ploče ekrana sa pripadajućeg konektora na ploči.

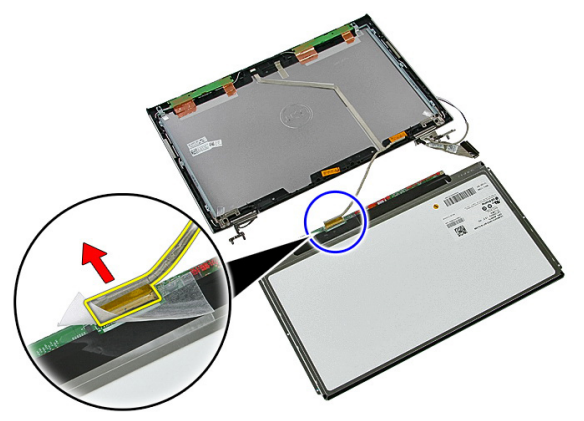

## <span id="page-78-0"></span>Instaliranje plo**č**e ekrana

- 1. Instalirajte kabl ekrana na ploču ekrana.
- 2. Zamenite traku da biste učvrstili kabl ekrana za ploču ekrana.
- 3. Instalirajte zavrtnje koji učvršćuju ploču ekrana za sklop ekrana.
- 4. Instalirajte [okno ekrana](#page-71-0).
- 5. Instalirajte [sklop ekrana](#page-68-0).
- 6. Instalirajte *[oslonac za dlan](#page-42-0)*.
- 7. Instalirajte [WWAN karticu](#page-34-0).
- 8. Instalirajte [tastaturu](#page-30-0).
- 9. Instalirajte *č*[vrsti disk](#page-25-0).
- 10. Instalirajte [WLAN karticu](#page-27-0).
- 11. Instalirajte [pristupnu plo](#page-17-0)*č*u.
- 12. Instalirajte [memorijsku karticu](#page-13-0).
- 13. Instalirajte [bateriju](#page-11-0).
- 14. Sledite procedure u odeljku [Posle rada u unutrašnjosti ra](#page-8-0)*č*unara.

# <span id="page-80-0"></span>Konzole i zglobovi ekrana

### Uklanjanje konzola i zglobova ekrana

- 1. Sledite procedure u odeljku [Pre rada u unutrašnjosti ra](#page-6-0)*č*unara.
- 2. Uklonite [bateriju](#page-10-0).
- 3. Uklonite *[memorijsku karticu](#page-12-0)*.
- 4. Uklonite [pristupnu plo](#page-16-0)*č*u.
- 5. Uklonite [WLAN karticu](#page-26-0).
- 6. Uklonite *č*[vrsti disk](#page-22-0).
- 7. Uklonite [tastaturu](#page-28-0).
- 8. Uklonite [WWAN karticu](#page-32-0).
- 9. Uklonite *[oslonac za dlan](#page-36-0)*.
- 10. Uklonite [sklop ekrana](#page-66-0).
- 11. Uklonite *[okno ekrana](#page-70-0)*.
- 12. Uklonite plo*č*[u ekrana](#page-76-0).
- 13. Uklonite zavrtnje koji učvršćuju konzole i zglobove ekrana za sklop ekrana.

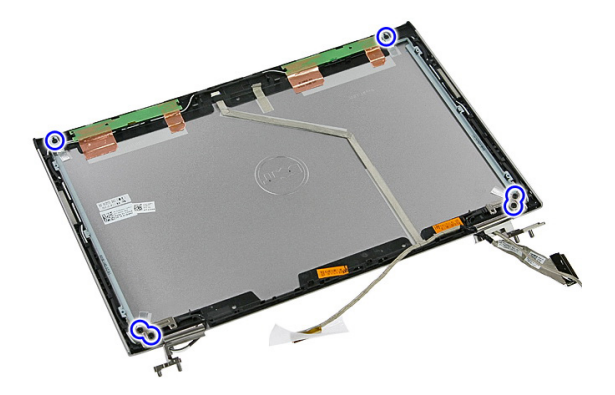

14. Preokrenite levu konzolu i zglob ekrana.

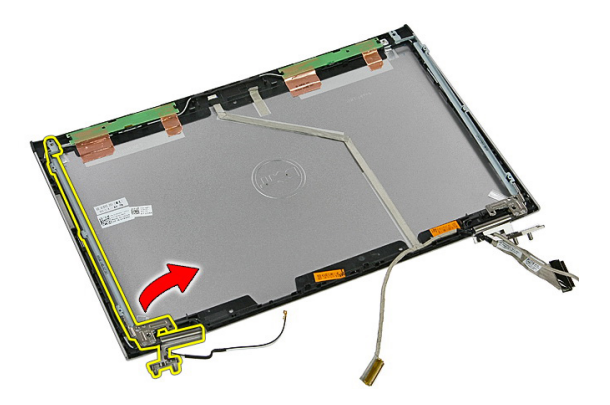

15. Oslobodite kablove iz levog zgloba, a zatim uklonite levu konzolu i zglob ekrana.

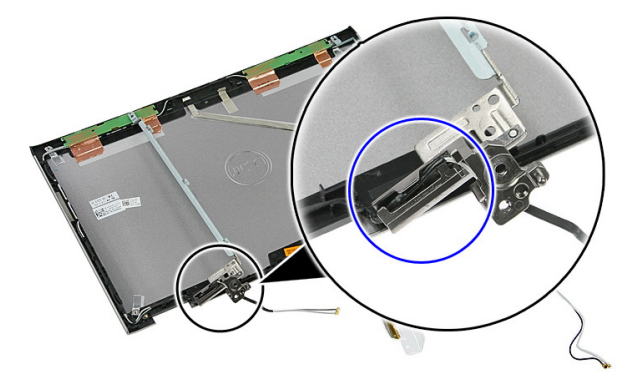

16. Oslobodite kablove iz desnog zgloba, a zatim uklonite desnu konzolu i zglob ekrana.

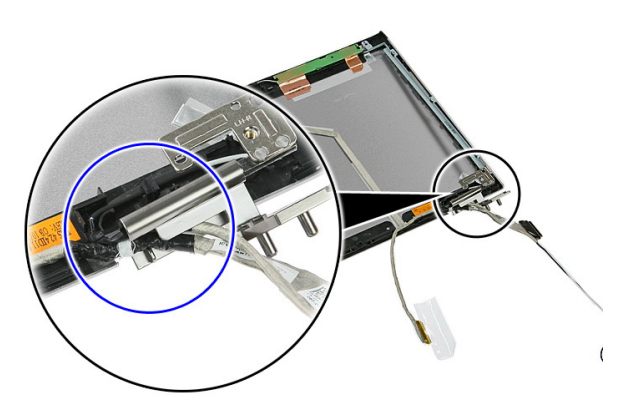

### <span id="page-82-0"></span>Instaliranje konzola i zglobova ekrana

- 1. Instalirajte konzole i zglobove ekrana.
- 2. Pritegnite zavrtnje da biste učvrstili konzole i zglobove ekrana za sklop ekrana.
- 3. Provucite kablove kroz desni i levi zglob.
- 4. Instalirajte plo*č*[u ekrana](#page-78-0).
- 5. Instalirajte [okno ekrana](#page-71-0).
- 6. Instalirajte [sklop ekrana](#page-68-0).
- 7. Instalirajte [oslonac za dlan](#page-42-0).
- 8. Instalirajte [WWAN karticu](#page-34-0).
- 9. Instalirajte [tastaturu](#page-30-0).
- 10. Instalirajte *č*[vrsti disk](#page-25-0).
- 11. Instalirajte [WLAN karticu](#page-27-0).
- 12. Instalirajte [pristupnu plo](#page-17-0)*č*u.
- 13. Instalirajte *[memorijsku karticu](#page-13-0)*.
- 14. Instalirajte [bateriju](#page-11-0).
- 15. Sledite procedure u odeljku [Posle rada u unutrašnjosti ra](#page-8-0)*č*unara.

## Kabl ekrana

### Uklanjanje kabla ekrana

- 1. Sledite procedure u odeljku [Pre rada u unutrašnjosti ra](#page-6-0)*č*unara.
- 2. Uklonite [bateriju](#page-10-0).
- 3. Uklonite *[memorijsku karticu](#page-12-0)*.
- 4. Uklonite [pristupnu plo](#page-16-0)*č*u.
- 5. Uklonite *[WLAN karticu](#page-26-0)*.
- 6. Uklonite *č*[vrsti disk](#page-22-0).
- 7. Uklonite [tastaturu](#page-28-0).
- 8. Uklonite [WWAN karticu](#page-32-0).
- 9. Uklonite *[oslonac za dlan](#page-36-0)*.
- 10. Uklonite [sklop ekrana](#page-66-0).
- 11. Uklonite *[okno ekrana](#page-70-0)*.
- 12. Uklonite plo*č*[u ekrana](#page-76-0).
- 13. Uklonite [konzole i zglobove ekrana](#page-80-0).
- 14. Odlepite lepljivu traku sa kabla ekrana koja ga učvršćuje za poklopac ekrana i uklonite kabl sa sklopa ekrana.

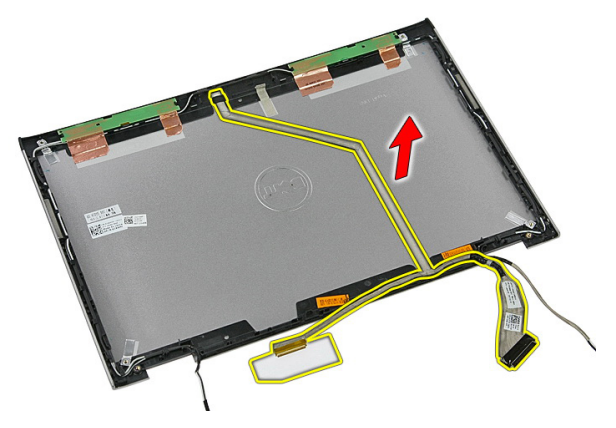

### Instaliranje kabla ekrana

- 1. Instalirajte kabl ekrana tako što ćete ga zalepiti na poklopac ekrana.
- 2. Instalirajte [konzole i zglobove ekrana](#page-82-0).
- 3. Instalirajte plo*č*[u ekrana](#page-78-0).
- 4. Instalirajte [kameru ekrana](#page-73-0).
- 5. Instalirajte [okno ekrana](#page-71-0).
- 6. Instalirajte [sklop ekrana](#page-68-0).
- 7. Instalirajte [oslonac za dlan](#page-42-0).
- 8. Instalirajte [WWAN karticu](#page-34-0).
- 9. Instalirajte [tastaturu](#page-30-0).
- 10. Instalirajte *č*[vrsti disk](#page-25-0).
- 11. Instalirajte [WLAN karticu](#page-27-0).
- 12. Instalirajte [pristupnu plo](#page-17-0)*č*u.
- 13. Instalirajte *[memorijsku karticu](#page-13-0)*.
- 14. Instalirajte [bateriju](#page-11-0).
- 15. Sledite procedure u odeljku [Posle rada u unutrašnjosti ra](#page-8-0)*č*unara.

## <span id="page-86-0"></span>Mati**č**na plo**č**a

### Uklanjanje mati**č**ne plo**č**e

- 1. Sledite procedure u odeljku [Pre rada u unutrašnjosti ra](#page-6-0)*č*unara.
- 2. Uklonite [bateriju](#page-10-0).
- 3. Uklonite *[memorijsku karticu](#page-12-0)*.
- 4. Uklonite [pristupnu plo](#page-16-0)*č*u.
- 5. Uklonite *[memoriju](#page-18-0)*.
- 6. Uklonite *[WLAN karticu](#page-26-0)*.
- 7. Uklonite opti*č*[ki disk](#page-20-0).
- 8. Uklonite *č*[vrsti disk](#page-22-0).
- 9. Uklonite [tastaturu](#page-28-0).
- 10. Uklonite [WWAN karticu](#page-32-0).
- 11. Uklonite *[oslonac za dlan](#page-36-0)*.
- 12. Uklonite [sklop ekrana](#page-66-0).
- 13. Olabavite zavrtnje koji učvršćuju rashladni element na matičnu ploču.

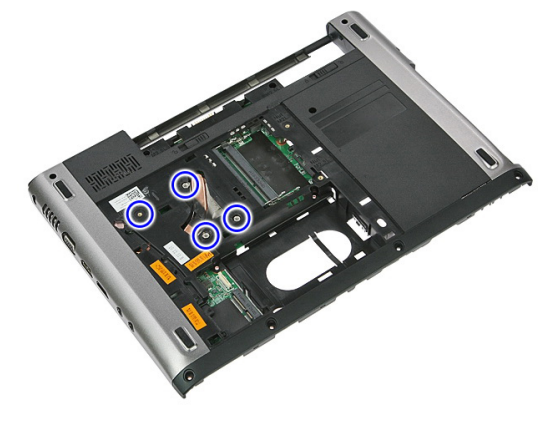

14. Odspojite kabl ventilatora koji učvršćuje rashladni element na matičnu ploču.

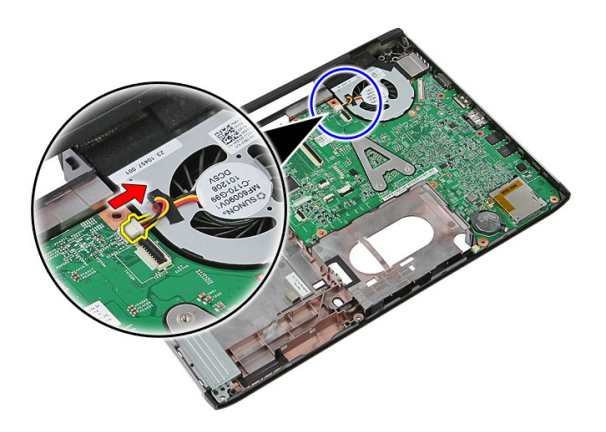

15. Uklonite zavrtnje koji učvršćuju matičnu ploču za računar.

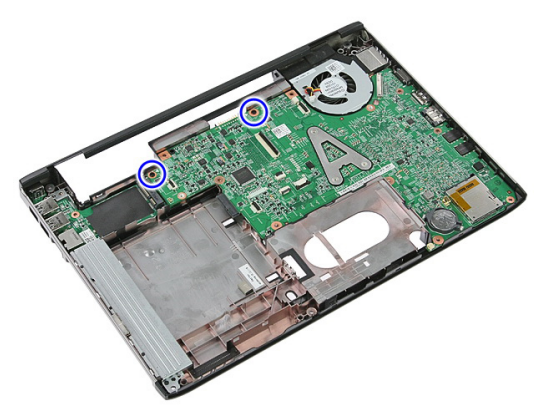

16. Podignite i uklonite matičnu ploču iz računara.

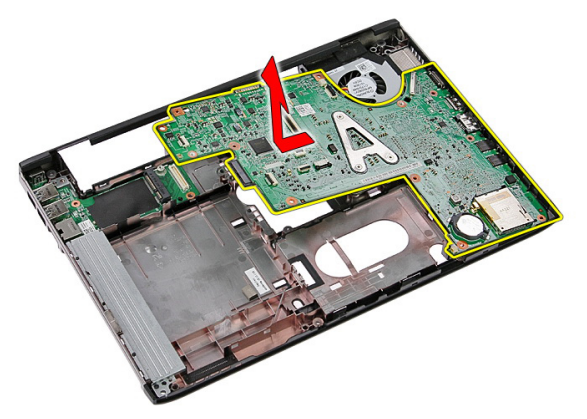

## <span id="page-88-0"></span>Instaliranje mati**č**ne plo**č**e

- 1. Poravnajte matičnu ploču sa konektorima portova na zadnjem delu kućišta i postavite matičnu ploču na računar.
- 2. Pritegnite zavrtnje da biste učvrstili matičnu ploču.
- 3. Zamenite kabl ventilatora.
- 4. Pritegnite zavrtnje da biste učvrstili rashladni element na matičnu ploču.
- 5. Instaliraite *[sklop ekrana](#page-68-0)*.
- 6. Instalirajte *[oslonac za dlan](#page-42-0)*.
- 7. Instalirajte [WWAN karticu](#page-34-0).
- 8. Instalirajte [tastaturu](#page-30-0).
- 9. Instalirajte *č*[vrsti disk](#page-25-0).
- 10. Instalirajte opti*č*[ki disk](#page-21-0).
- 11. Instalirajte [WLAN karticu](#page-27-0).
- 12. Instalirajte *[memoriju](#page-19-0)*.
- 13. Instalirajte [pristupnu plo](#page-17-0)*č*u.
- 14. Instalirajte *[memorijsku karticu](#page-13-0)*.
- 15. Instalirajte [bateriju](#page-11-0).
- 16. Sledite procedure u odeljku [Posle rada u unutrašnjosti ra](#page-8-0)*č*unara.

# Ulazno/izlazna plo**č**a

## Uklanjanje ulazno/izlazne (U/I) plo**č**e

- 1. Sledite procedure u odeljku [Pre rada u unutrašnjosti ra](#page-6-0)*č*unara.
- 2. Uklonite [bateriju](#page-10-0).
- 3. Uklonite *[memorijsku karticu](#page-12-0)*.
- 4. Uklonite [pristupnu plo](#page-16-0)*č*u.
- 5. Uklonite [WLAN karticu](#page-26-0).
- 6. Uklonite opti*č*[ki disk](#page-20-0).
- 7. Uklonite *č*[vrsti disk](#page-22-0).
- 8. Uklonite [tastaturu](#page-28-0).
- 9. Uklonite [WWAN karticu](#page-32-0).
- 10. Uklonite [oslonac za dlan](#page-36-0).
- 11. Uklonite [sklop ekrana](#page-66-0).
- 12. Uklonite mati*č*[nu plo](#page-86-0)*č*u.
- 13. Podignite U/I ploču pod uglom i uklonite je iz računara.

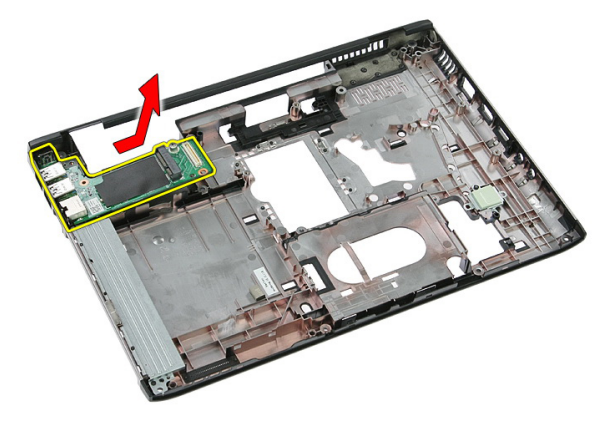

### Instaliranje ulazno/izlazne plo**č**e

- 1. Instalirajte ulazno/izlaznu ploču u slot.
- 2. Instalirajte mati*č*[nu plo](#page-88-0)*č*u.
- 3. Instalirajte [sklop ekrana](#page-68-0).
- 4. Instalirajte *[oslonac za dlan](#page-42-0)*.
- 5. Instalirajte [WWAN karticu](#page-34-0).
- 6. Instalirajte [tastaturu](#page-30-0).
- 7. Instalirajte *č*[vrsti disk](#page-25-0).
- 8. Instalirajte opti*č*[ki disk](#page-21-0).
- 9. Instalirajte [WLAN karticu](#page-27-0).
- 10. Instalirajte *[memoriju](#page-19-0)*.
- 11. Instalirajte [pristupnu plo](#page-17-0)*č*u.
- 12. Instalirajte [memorijsku karticu](#page-13-0).
- 13. Instalirajte [bateriju](#page-11-0).
- 14. Sledite procedure u odeljku [Posle rada u unutrašnjosti ra](#page-8-0)*č*unara.

# Podešavanje sistema

### Pregled Podešavanja sistema

Program za podešavanje sistema (System Setup) omogućava da:

- promenite informacije o konfiguraciji sistema nakon dodavanja, promene ili uklanjanja hardvera na vašem računaru
- podesite ili promenite korisničke opcije kao što je lozinka korisnika.
- pročitate trenutnu veličinu memorije ili podesite tip instaliranog čvrstog diska.

Pre korišćenja programa za podešavanja sistema, preporučuje se da zapišete informacije sa ekrana programa za podešavanje sistema za kasniju upotrebu.

OPREZ: Ukoliko niste iskusan korisnik ra**č**unara, ne menjajte postavke ovog programa. Neke promene mogu uzrokovati nepravilan rad ra**č**unara.

### Pristupanje programu za podešavanje sistema (System Setup)

- 1. Uključite (ili ponovo pokrenite) računar.
- 2. Kada se prikaže plavi DELL logotip, morate sačekati da se pojavi F2 odzivnik.
- 3. Kada se pojavi F2 odzivnik, odmah pritisnite taster <F2>.

**ZA NAPOMENA:** F2 odzivnik označava da je tastatura aktivna. Ovaj odzivnik se može pojaviti veoma brzo, tako da morate čekati da se prikaže, a zatim pritisnuti taster <F2>. Ako taster <F2> pritisnete pre nego što se to od vas zatraži, taj pritisak na taster se gubi.

4. Ako čekate predugo i pojavi se logotip operativnog sistema, nastavite da čekate dok ne vidite Microsoft Windows radnu površinu. Zatim isključite računar i pokušajte ponovo.

### Ekrani programa za podešavanje sistema (System Setup)

Menu (Meni) — Pojavljuje se pri vrhu prozora programa za podešavanje sistema (System Setup). Ovo polje obezbeđuje meni za pristup opcijama programa za podešavanje sistema. Pritiskajte tastere < Strelica levo > i < Strelica desno > za navigaciju. Kada je opcija Menu (Meni) istaknuta, Options List (Lista opcija) navodi opcije koje određuju hardver instaliran na računaru.

#### Options List (Lista opcija)

— Pojavljuje se na levoj strani prozora programa za podešavanje sistema (System Setup). Ovo polje navodi karakteristike koje određuju konfiguraciju računara, uključujući instalirani hardver, potrošnju struje i bezbednosne karakteristike. Krećite se gore i dole po listi pomoću je opcija označena, Options Field (Polje opcija) prikazuje (Lista opcija).

trenutna i dostupna podešavanja za opciju.

strelica za gore i dole. Kada Pritisnite <ESC> da biste se Options Field (Polje opcija) — Pojavljuje se na desnoj strani Options List (Lista opcija) i sadrži informacije o svakoj opciji navedenoj na listi Options List (Lista opcija). U ovom polju možete videti informacije o računaru i izvršiti promene trenutnih podešavanja. Pritisnite < Enter> da biste izvršili promene vaših trenutnih podešavanja. vratili na listu Options List

Help (Pomo**ć**)— Pojavljuje se na desnoj strani prozora programa za podešavanje sistema (System Setup) i sadrži informacije o pomoći o opcijama izabranim na listi Options List (Lista opcija) .

**A** NAPOMENA: Nisu sva podešavanja navedena u polju opcija podložna promenama.

Key Functions (Funkcije tastera) — Pojavljuje se ispod polja Options Field (Polje opcija) i navodi tastere i njihove funkcije unutar aktivnog polja programa za podešavanje sistema.

Koristite sledeće tastere za navigaciju kroz ekrane programa za podešavanje sistema:

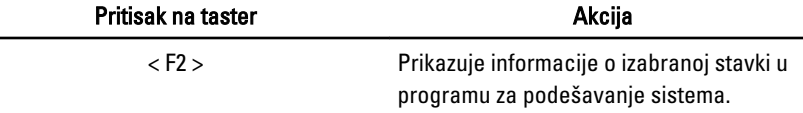

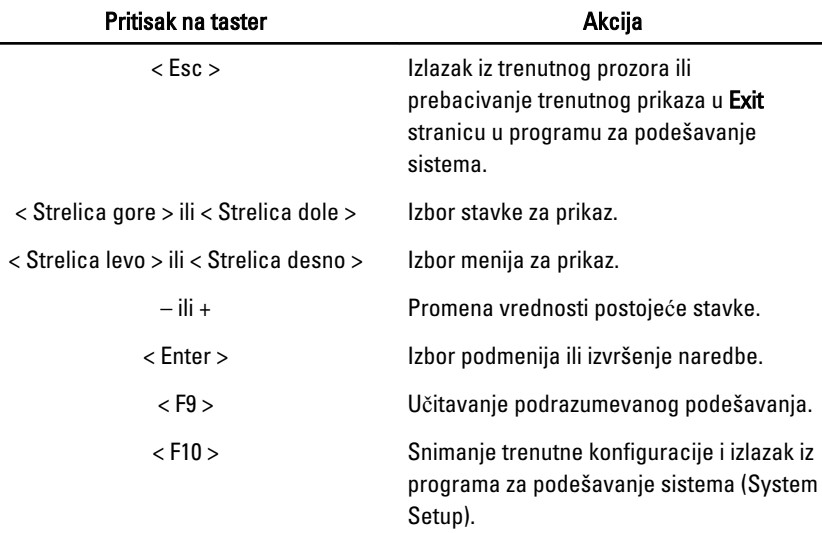

## Opcije programa za podešavanje sistema

### Opšte

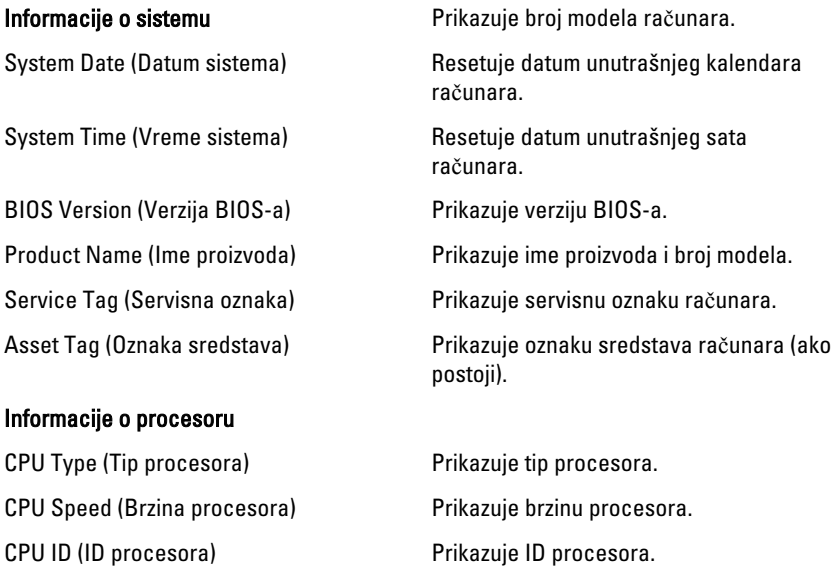

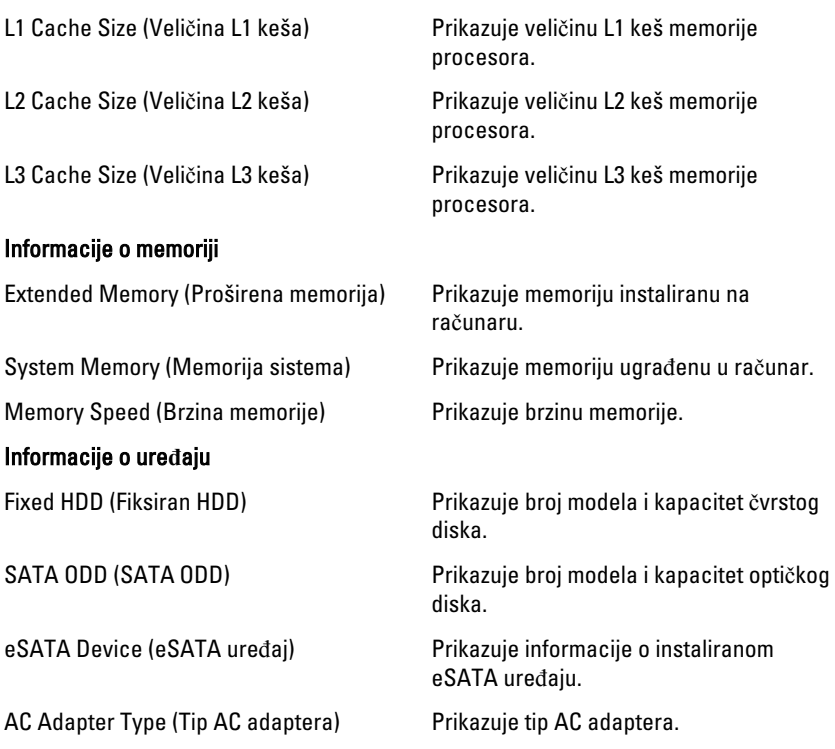

### Napredne

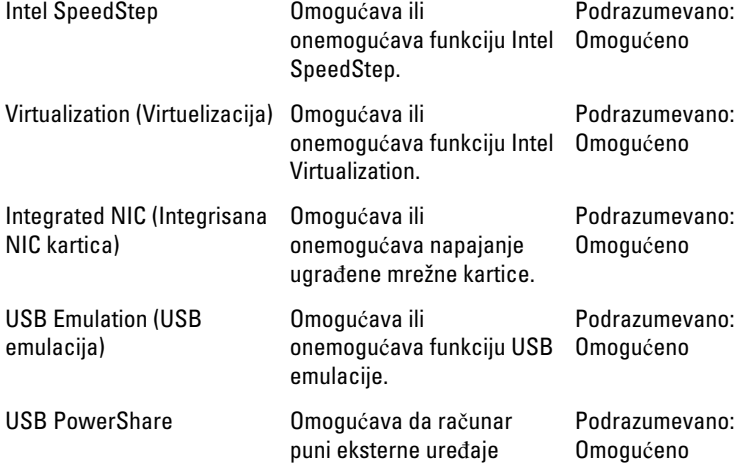

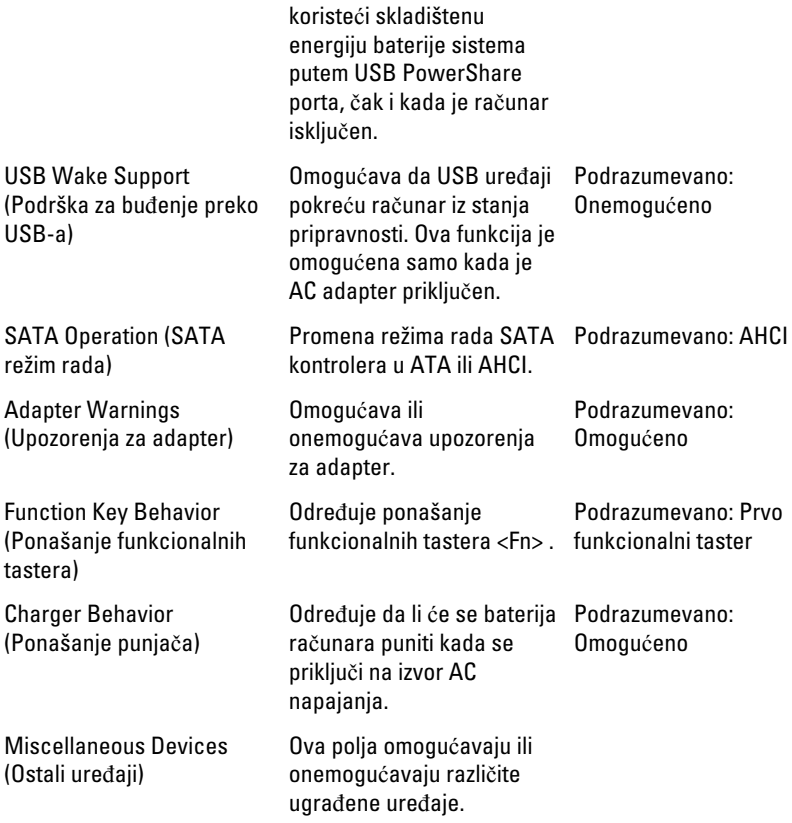

### Bezbednost

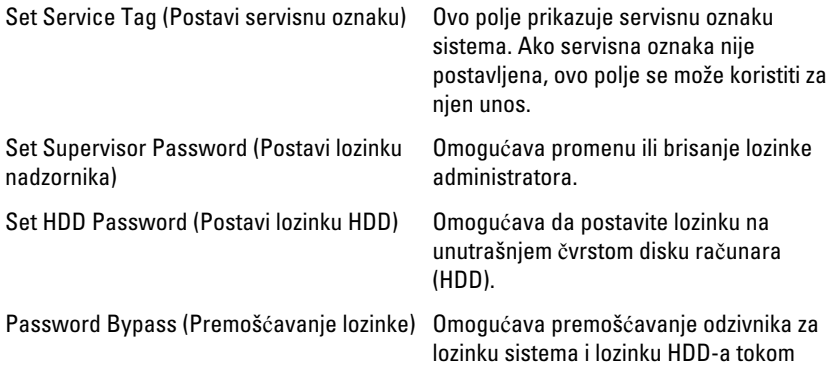

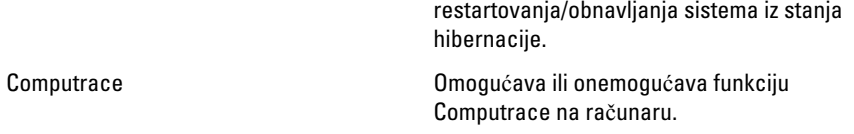

### Pokretanje sistema

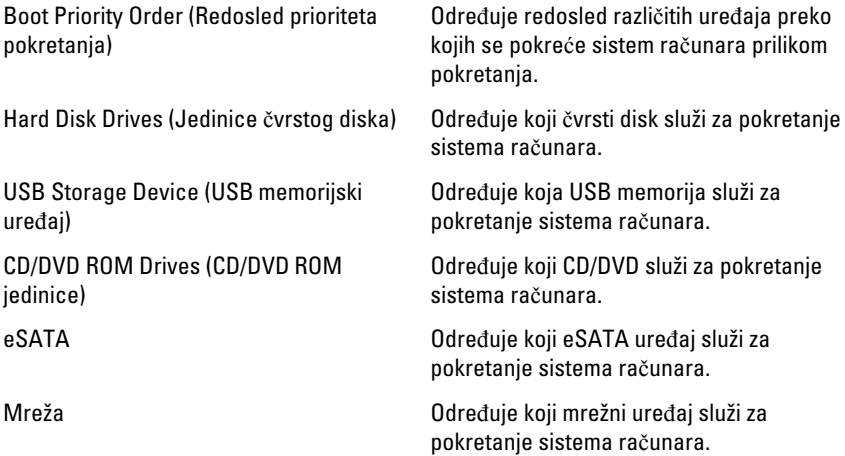

### Exit (Izlaz)

Ovaj odeljak omogućava da sačuvate, odbacite i učitate podrazumevana podešavanja pre izlaska iz programa za podešavanje sistema (System Setup).

# Dijagnostika

### Svetla za status ure**đ**aja

- $\binom{1}{2}$ Uključuju se kada uključite računar i trepere kada se računar nalazi u režimu za upravljanje potrošnjom.
- A

Uključuju se kada računar čita ili upisuje podatke.

দী

Neprekidno svetle ili trepere kako bi pokazale status punjenja baterije.

 $\binom{n}{k}$ Uključuju se kada je omogućena bežična mreža.

### Svetla za status baterije

Ako je računar priključen na električnu utičnicu, svetlo baterije svetli na sledeći način:

- Naizmeni**č**no trep**ć**u**ć**e žuto svetlo i belo svetlo Neovlašćeni ili neodobreni AC adapter koji nije Dell proizvod je priključen na prenosni računar.
- Naizmeni**č**no trep**ć**u**ć**e žuto svetlo sa stalnim belim svetlom Privremeni kvar baterije kada je AC adapter priključen.
- Stalno trep**ć**u**ć**e žuto svetlo Kritičan kvar baterije kada je AC adapter priključen.
- Svetlo isklju**č**eno Baterija je u režimu potpunog punjenja kada je AC adapter priključen.
- Belo svetlo uklju**č**eno Baterija je u režimu punjenja kada je AC adapter priključen.

## Dijagnosti**č**ki tonski kodovi

Sledeća tabela prikazuje moguće tonske kodove koje računar može emitovati kada nije u mogućnosti da završi samoispitivanje po uključenju računara.

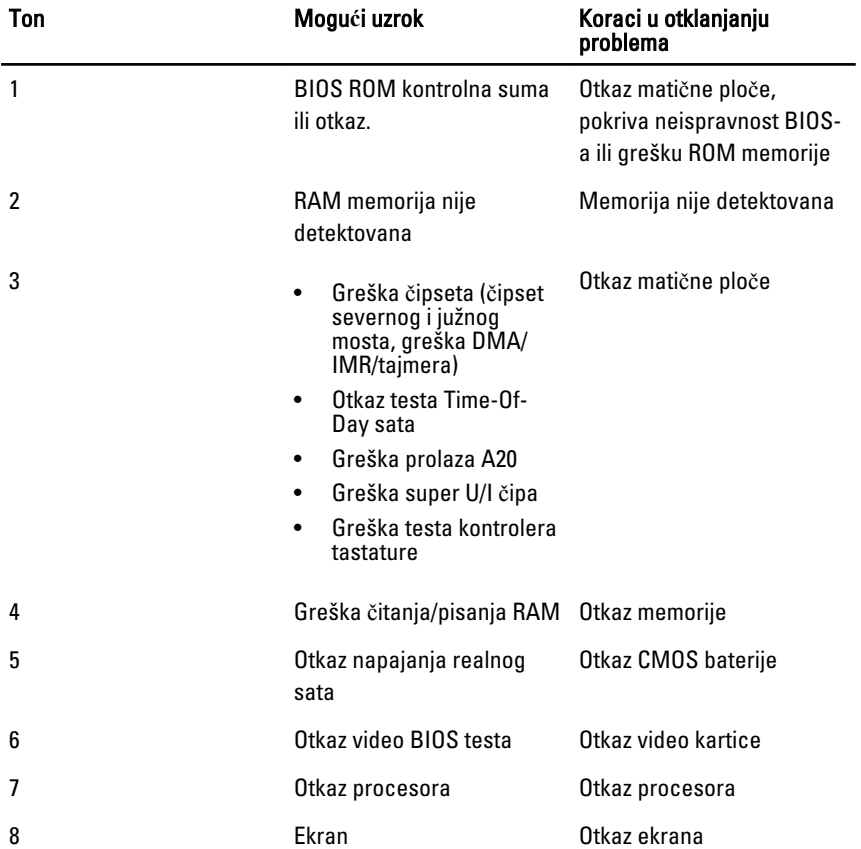

## Specifikacije

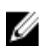

**ZA NAPOMENA:** Ponuda se može razlikovati po regionima. Sledeće specifikacije su samo one koje se po zakonu moraju isporučivati sa računarom. Za dodatne informacije u vezi sa konfiguracijom računara, kliknite na Start → Pomo**ć** i podrška i izaberite opciju za prikaz informacija o računaru.

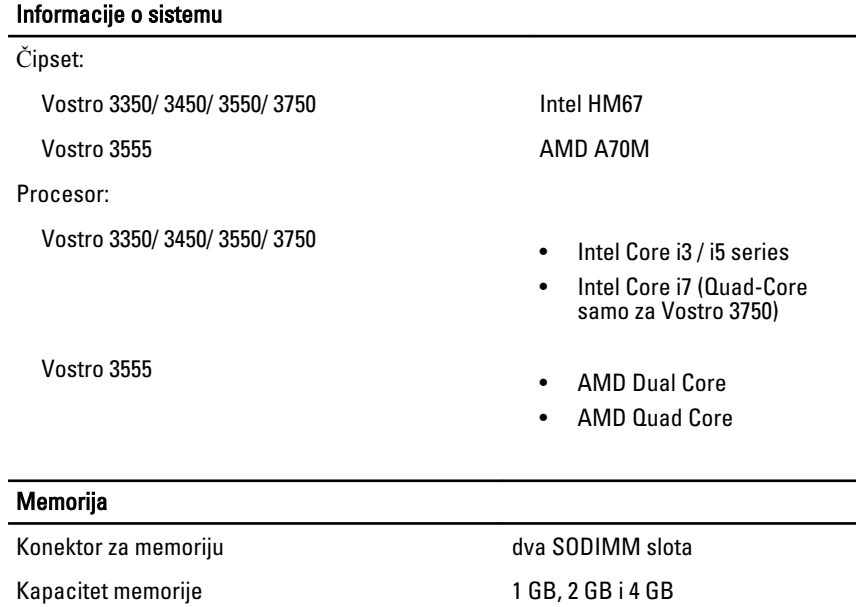

Tip memorije DDR3 SDRAM sa 1333 MHz

Minimalna memorija 2 GB

Maksimalna memorija 8 GB

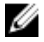

**NAPOMENA:** Samo 64-bitni operativni sistemi mogu detektovati memorije kapaciteta većeg od 4 GB.

#### Video

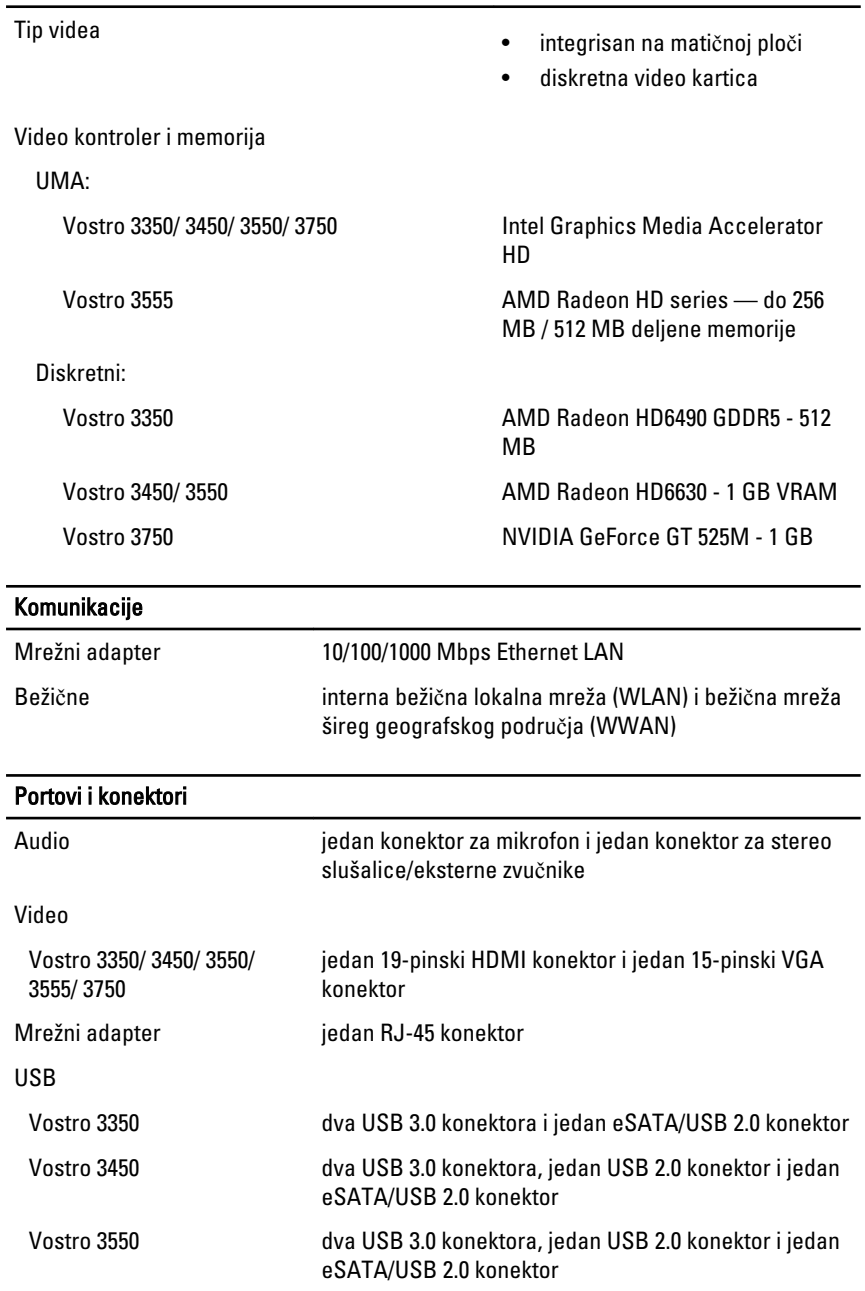

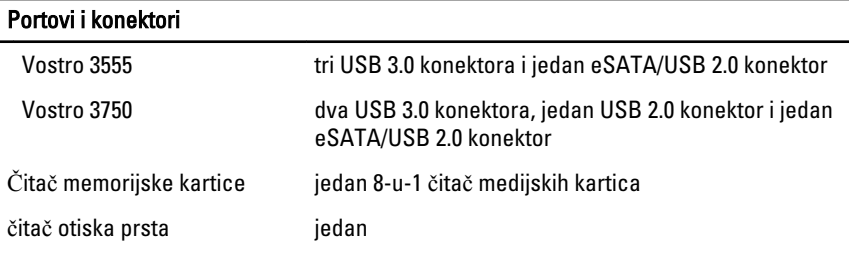

#### **Tastatura**

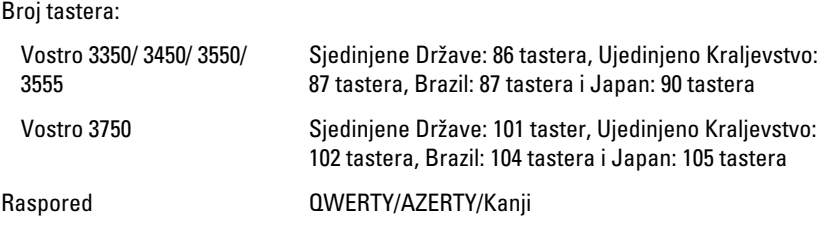

#### Ta**č**ped

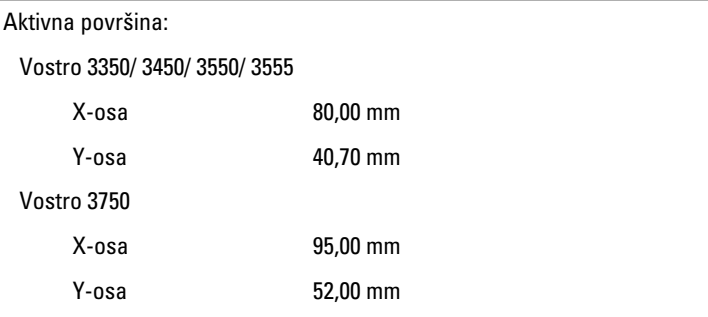

#### Ekran

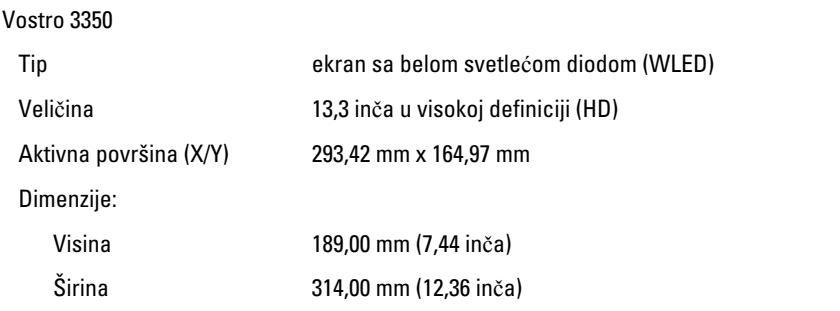

## **Ekran**

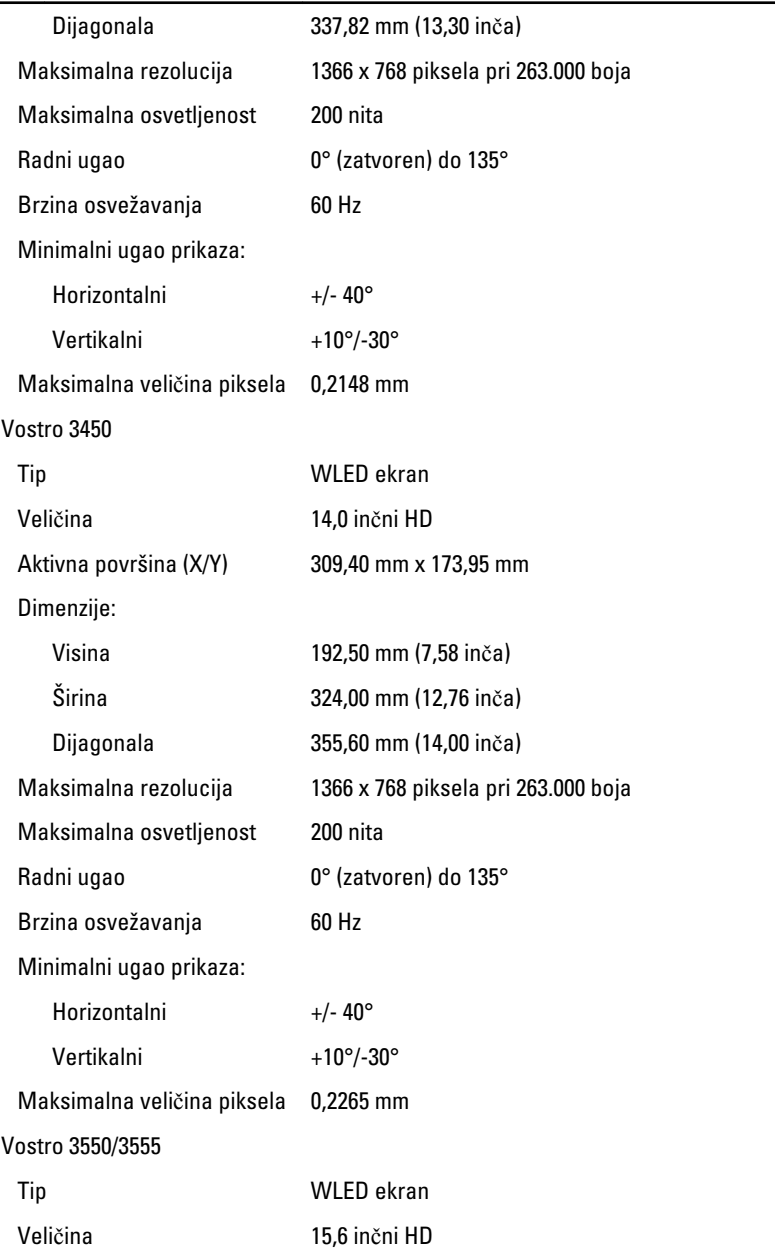

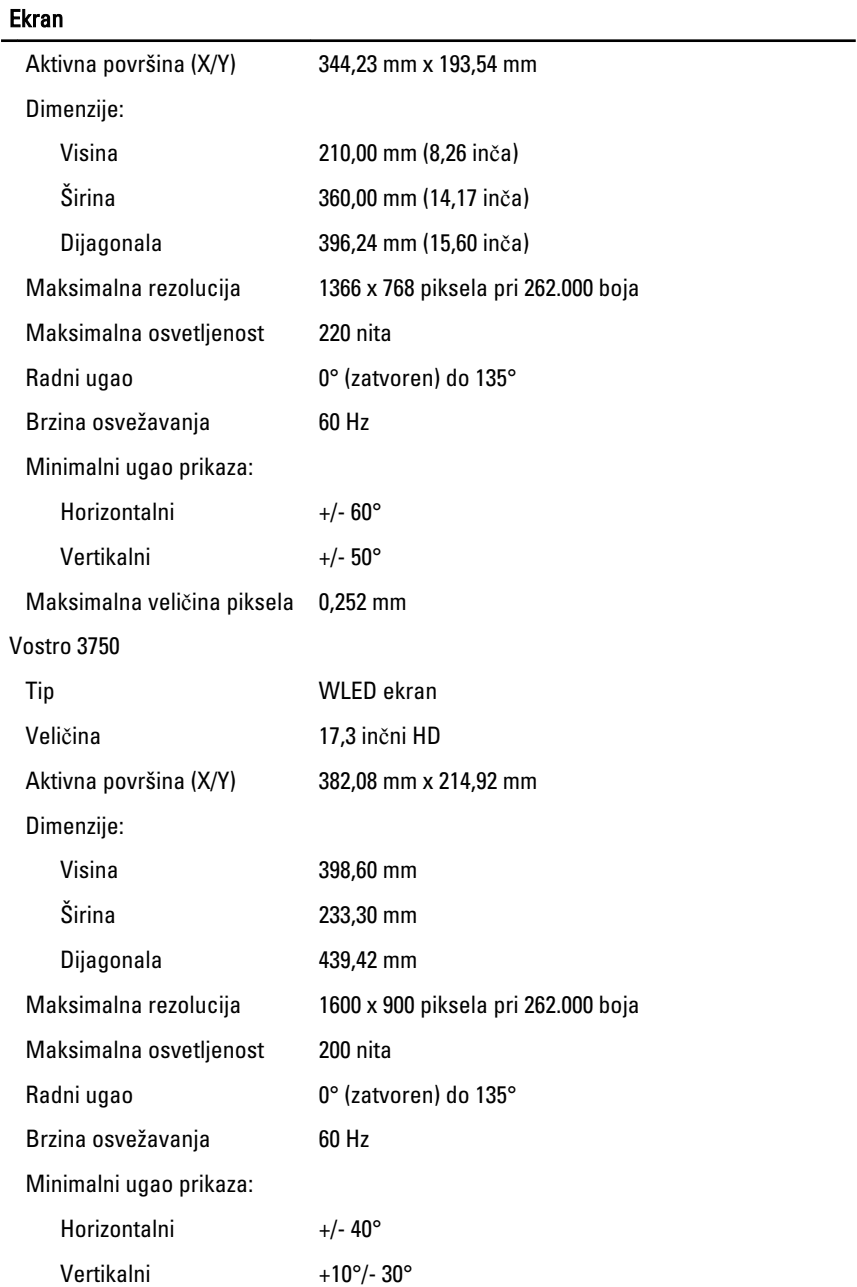

#### Ekran

Maksimalna veličina piksela 0,238 mm

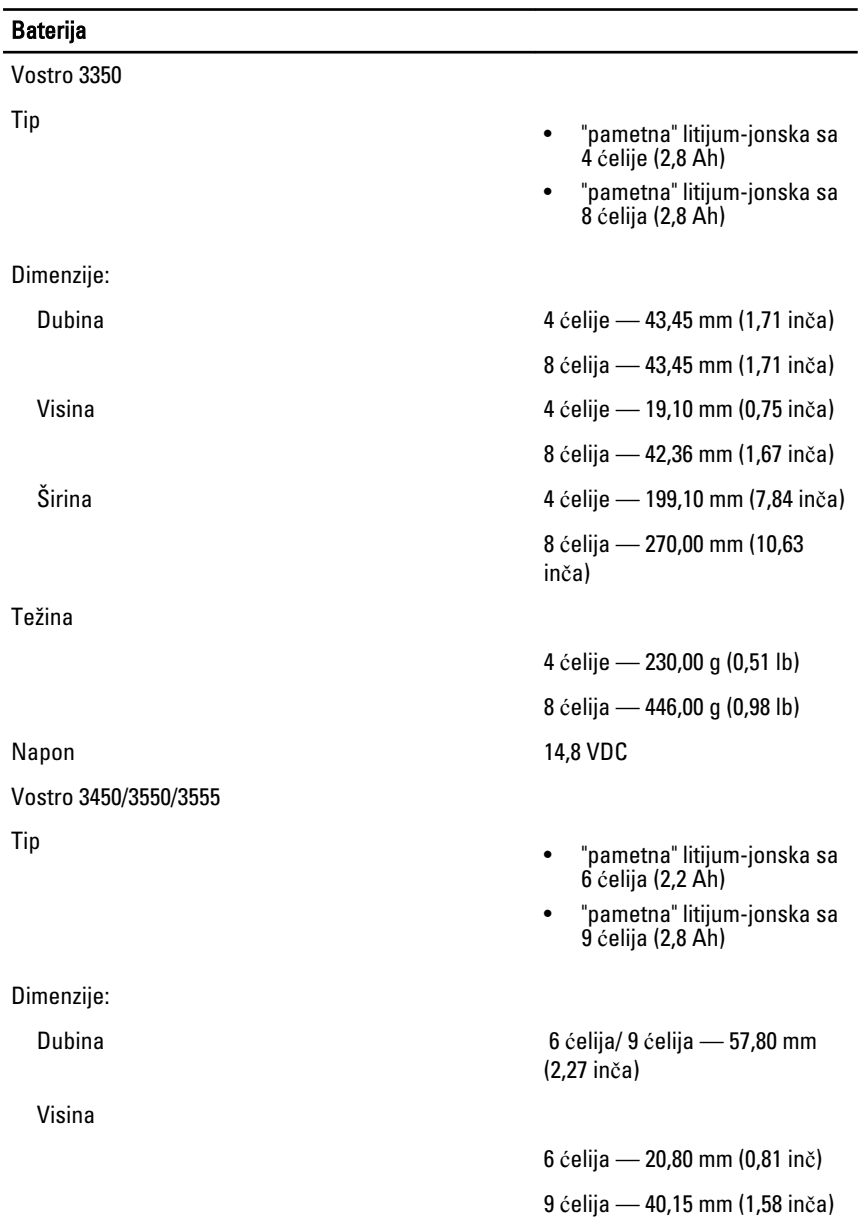

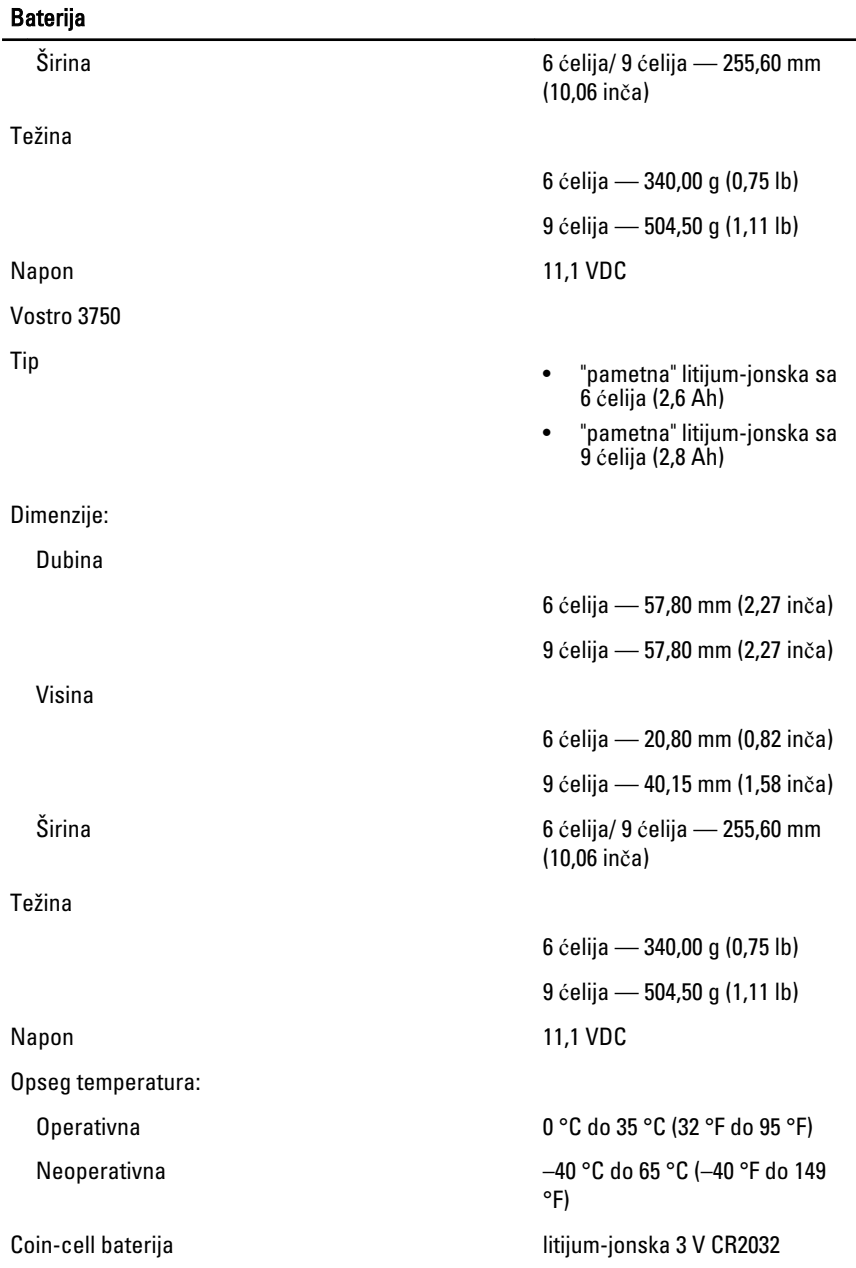

#### AC adapter

Ulazna frekvencija 50 Hz do 60 Hz

Izlazna struja:

Nazivni izlazni napon 19,5 +/– 1,0 VDC

Dimenzije:

65 W:

90 W:

 $130 W<sup>1</sup>$ 

Ulazni napon 100 VAC do 240 VAC

Ulazna struja (maksimalna) 1,5 A / 1,6 A / 1,7 A / 2,3 A / 2,5 A

Izlazna snaga **65 W, 90 W ili 130 W** 

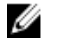

NAPOMENA: AC adapter od 130 W je dostupan samo za Vostro 3750.

- 65 W 4,34 A (maksimalna pri impulsu od 4 sekunde)
	- 3,34 A (kontinualna)
- 90 W 5,62 A (maksimalna pri impulsu od 4 sekunde)
	- 4,62 A (kontinualna)

130 W 6,70 A (kontinualna)

Visina 28,30 mm (1,11 inča) Širina 137,20 mm (5,40 inča) Dubina 57,80 mm (2,27 inča)

Visina 22,60 mm (0,88 inča) Širina 147,00 mm (5,78 inča)

Dubina 70,00 mm (2,75 inča)

Visina 25,40 mm (1,00 inč) Širina 154,70 mm (6,09 inča) Dubina 76,20 mm (3,00 inča)
### AC adapter

Opseg temperatura:

#### Fizi**č**ke karakteristike

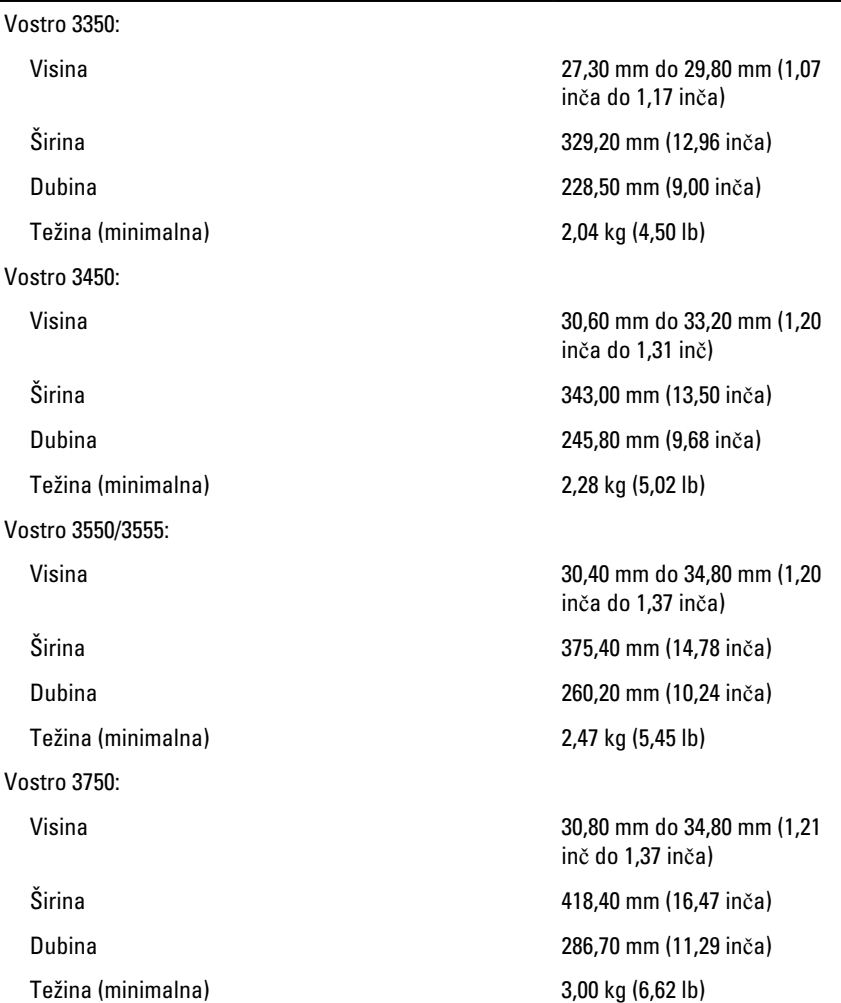

#### Okruženje

Temperatura:

Relativna vlažnost (maksimalna):

Operativna 10 °C do 35 °C (50 °F do 95 °F) Skladištenje –40 °C do 65 °C (-40 °F do 149 °F)

Operativna 10 % do 90 % (bez kondenzacije)

Skladištenje 5% do 95% (bez kondenzacije)

Nivo zagađenosti vazduha G1 ili niže, definisano od strane ISA-S71.04–1985

# Kontakt sa Dell-om

## Kontakt s Dell-om

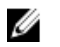

NAPOMENA: Ako nemate aktivnu vezu sa Internetom, kontakt informacije možete pronaći na fakturi, otpremnici, računu ili katalogu Dell proizvoda.

Dell nudi nekoliko opcija za onlajn i telefonsku podršku i servis. Dostupnost zavisi od zemlje i proizvoda, a neke usluge možda neće biti dostupne u vašoj oblasti. Ako želite da kontaktirate Dell u vezi prodaje, tehničke podrške ili pitanja u vezi korisničkih usluga:

- 1. posetite support.dell.com.
- 2. Izaberite svoju kategoriju podrške.
- 3. Ako ne živite u Sjedinjenim Državama, izaberite međunarodni broj vaše zemlje u dnu stranice ili izaberite opciju All (Sve) da biste videli ostale mogućnosti.
- 4. Izaberite odgovarajuću uslugu ili vezu za podršku na osnovu vaših potreba.